# Apache OpenOffice *Version 4.1*

# Getting Started

AOO Documentation Team

# **Copyright**

This document is Copyright © <Year> by The Apache Software Foundation. You may distribute it and/or modify it under the terms of the Creative Commons Attribution License, version 3.0 or later (<https://creativecommons.org/licenses/by/3.0/>).

Apache, Apache OpenOffice, and OpenOffice.org are trademarks of the Apache Software Foundation. Used with permission. .

# **Acknowledgments**

This book is updated from *Taming Apache OpenOffice 3.4* (by Jean Hollis Weber), which was adapted from *Getting Started with OpenOffice.org 3.3* (by the OOoAuthors team) with additional material adapted from *Getting Started with LibreOffice 3.4* (by the ODF Authors Team).

# **Publication date and software version**

Published 27 April 2023. Based on Apache OpenOffice 4.1.

# **Contents**

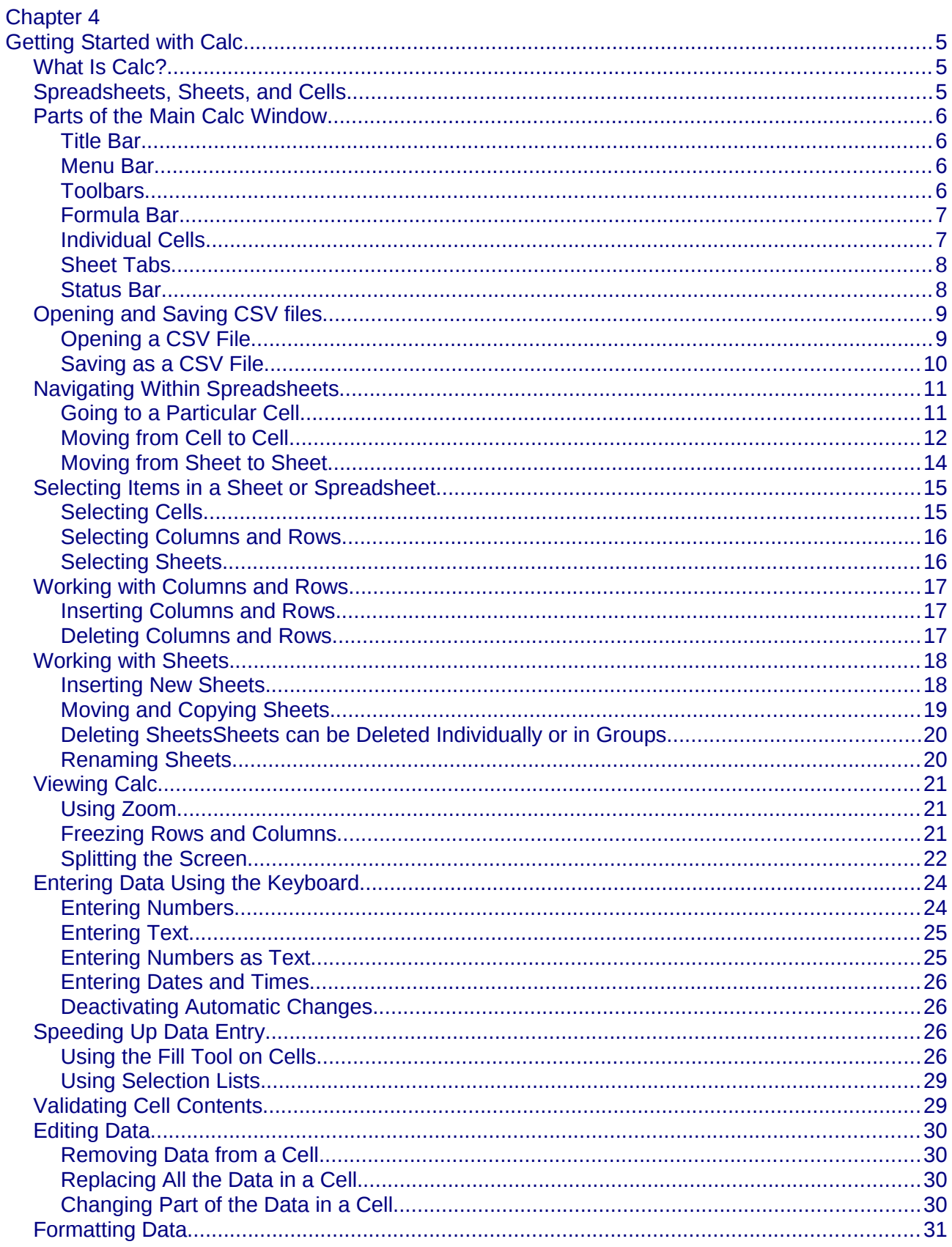

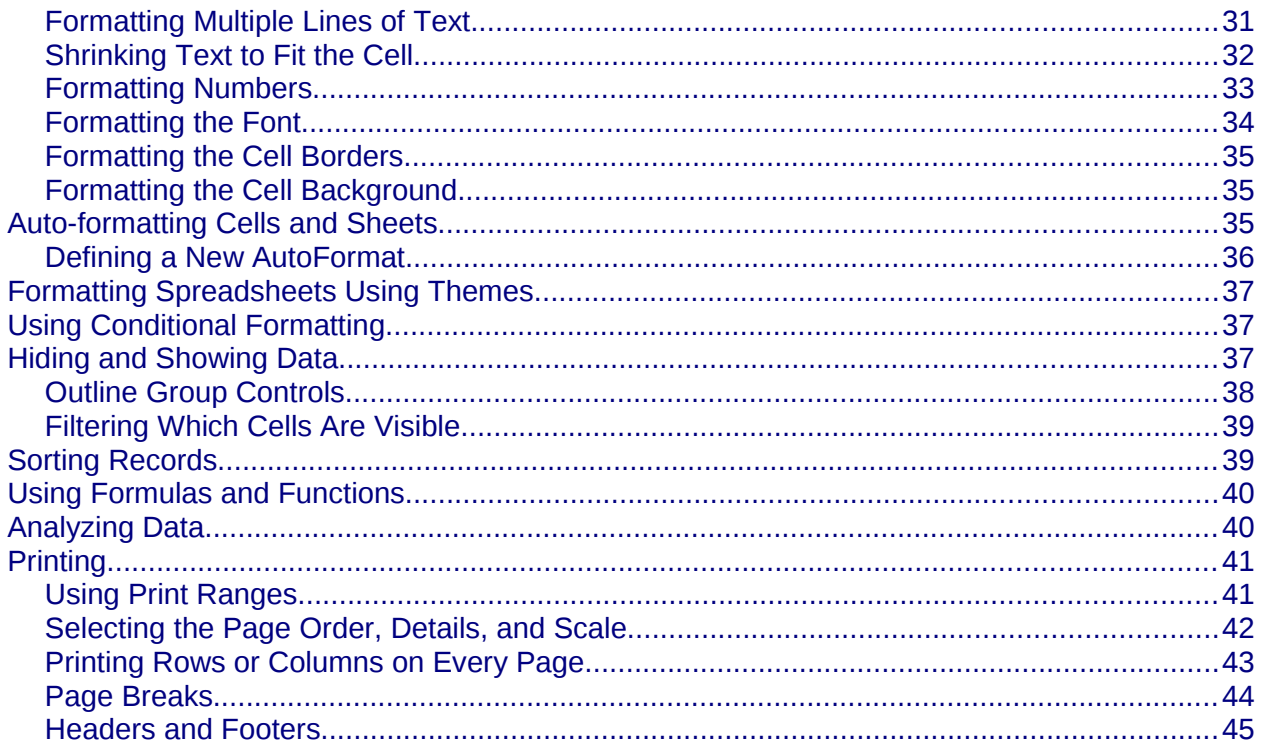

<span id="page-4-2"></span>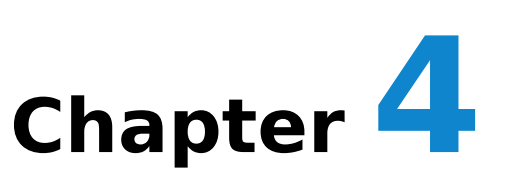

# **Getting Started with Calc**

# <span id="page-4-1"></span>**What Is Calc?**

Calc is the spreadsheet component of Apache OpenOffice. You can enter data (usually numerical) in a spreadsheet and then manipulate this data to produce certain results.

Alternatively you can enter data and then use Calc in a 'What if…' manner by changing some data and observing the results without having to retype the entire spreadsheet

Other features provided by Calc include:

- Functions, which can be used to create formulas to perform complex calculations on data
- Database functions, to arrange, store, and filter data
- Dynamic charts; a wide range of 2D and 3D charts
- Macros, for recording and executing repetitive tasks
- Ability to open, edit, and save Microsoft Excel spreadsheets
- Import and export of spreadsheets in multiple formats, including HTML, CSV, PDF, and PostScript

# <span id="page-4-0"></span>**Spreadsheets, Sheets, and Cells**

Calc works with documents called *spreadsheets*. Spreadsheets consist of a number of individual *sheets*, each sheet containing cells arranged in rows and columns. A particular cell is identified by its row number and column letter.

Cells hold the individual elements—text, numbers, formulas—that make up the data to display and manipulate.

Each spreadsheet can have many sheets, up to 256, and each sheet can have many individual cells. Each sheet can have a maximum of 1,048,576 rows and 1024 columns.

# <span id="page-5-3"></span>**Parts of the Main Calc Window**

When Calc is started, the main window looks similar to [Figure 1.](#page-5-4)

### <span id="page-5-2"></span>**Title Bar**

The Title bar, located at the top, shows the name of the current spreadsheet. When the spreadsheet is newly created, its name is *Untitled X*, where *X* is a number. When you save a spreadsheet for the first time, you are prompted to enter a name of your choice.

# <span id="page-5-1"></span>**Menu Bar**

Under the Title bar is the Menu bar. (On a Mac, the Menu bar is at the top of the screen, above the Title bar, the same location as for other Mac applications.) When you choose one of the menus, a sub menu appears with other options. You can modify the Menu bar, as discussed in Chapter 11 (Setting up and Customizing Apache OpenOffice).

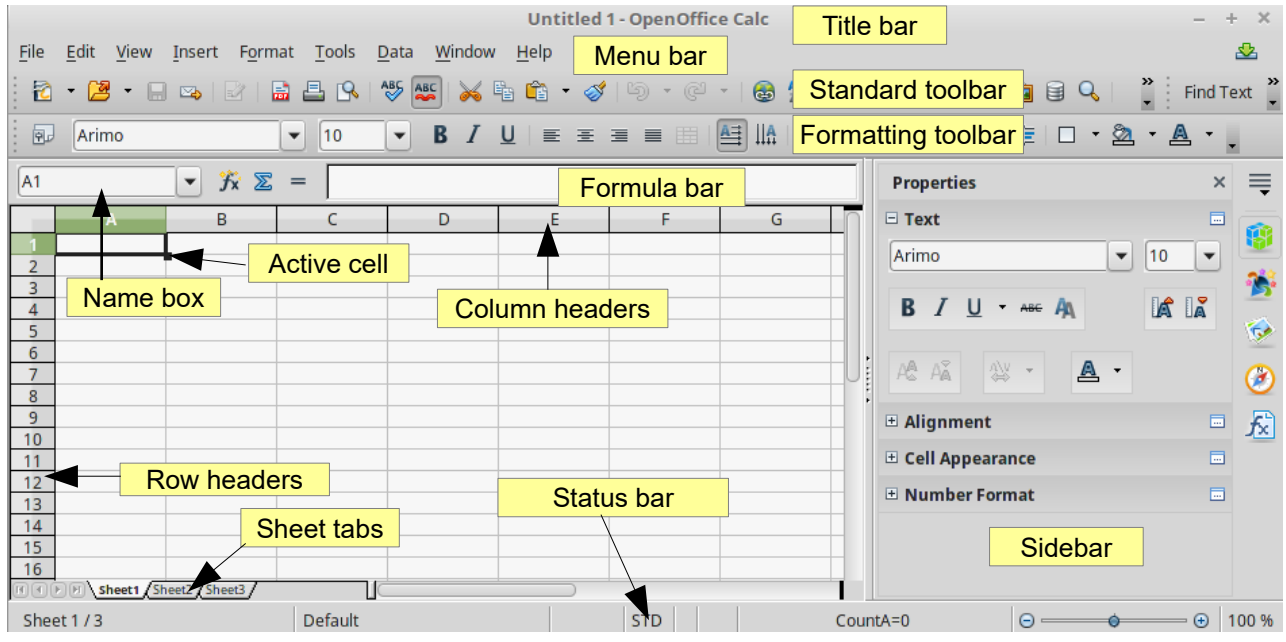

*Figure 1: Parts of the Calc window*

# <span id="page-5-4"></span><span id="page-5-0"></span>**Toolbars**

Three toolbars are located under the Menu bar by default: the Standard toolbar, the Formatting toolbar, and the Formula Bar.

The icons (buttons) on these toolbars provide a wide range of common commands and functions. You can also modify these toolbars, as discussed in Chapter 11 (Setting Up and Customizing Apache OpenOffice).

In the Formatting toolbar, the three boxes on the left are the **Apply Style, Font Name**, and **Font Size** lists. They show the current setting for the selected cell or

area. (The Apply Style list may not be visible by default.) Click the down-arrow to the right of each box to open the list.

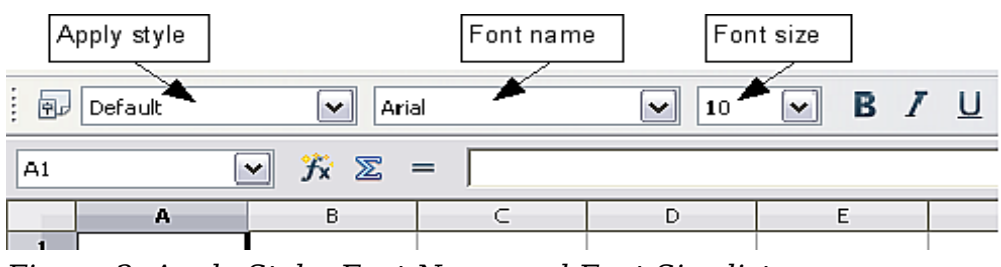

*Figure 2. Apply Style, Font Name and Font Size lists* 

### <span id="page-6-1"></span>**Formula Bar**

On the left-hand side of the Formula bar is a small text box, called the **Name Box**, with a letter and number combination in it, such as *D7*. This combination, called the cell reference, is the column letter and row number of the selected cell.

To the right of the Name box are the **Function Wizard**, **Sum**, and **Function** buttons.

Clicking the **Function Wizard** button opens a dialog from which you can search through a list of available functions This can be very useful because it also shows how the functions are formatted.

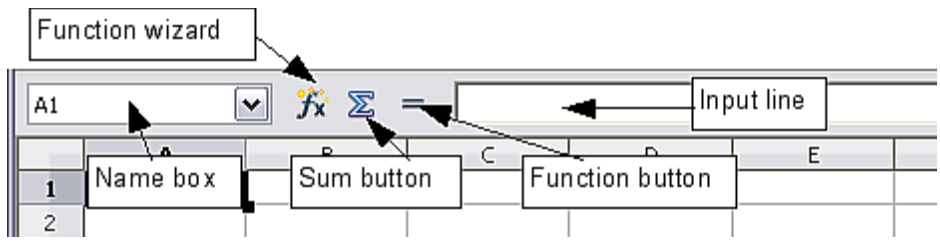

<span id="page-6-2"></span>*Figure 3. Formula Bar*

In a spreadsheet the term *function* covers much more than just mathematical functions. See Chapter 7 in the *Calc Guide* for more details.

Clicking the **Sum** button inserts a formula into the current cell that totals the numbers in the cells above the current cell. If there are no numbers above the current cell, then the cells to the left are placed in the Sum formula.

Clicking the **Function** button inserts equals (=) sign into the selected cell and the Input line, thereby enabling the cell to accept a formula.

When you enter new data into a cell, the Sum and Equals buttons change to **Cancel** and **Accept** buttons  $\mathbf{x} \cdot \mathbf{y}$ .

The contents of the current cell (data, formula, or function) are displayed in the **Input line**, which forms the remainder of the Formula Bar. You can edit the contents of the current cell on the Input line or in the cell itself. To edit on the Input line, click in the line, then type your changes. To edit within the current cell, just double-click the cell.

# <span id="page-6-0"></span>**Individual Cells**

The main section of the screen displays the cells in the form of a grid, with each cell being at the intersection of a column and a row.

At the top of the columns and at the left end of the rows are a series of gray boxes containing letters and numbers. These are the column and row headers. The columns start at A and go on to the right, and the rows start at 1 and go down.

These column and row headers form the cell references that appear in the Name Box on the Formula Bar [\(Figure 3\)](#page-6-2). You can turn these headers off by selecting **View > Column & Row Headers**.

# <span id="page-7-1"></span>**Sheet Tabs**

At the bottom of the grid of cells is the sheet tabs. These tabs enable access to each individual sheet, with the visible (active) sheet having a white tab. You can choose colors for the different sheet tabs by right-clicking the space, choosing Tab Color, and choosing a color from the palette.

Clicking on another sheet tab displays that sheet, and its tab turns white. You can also select multiple sheet tabs at once by holding down the Ctrl key while you click the names.

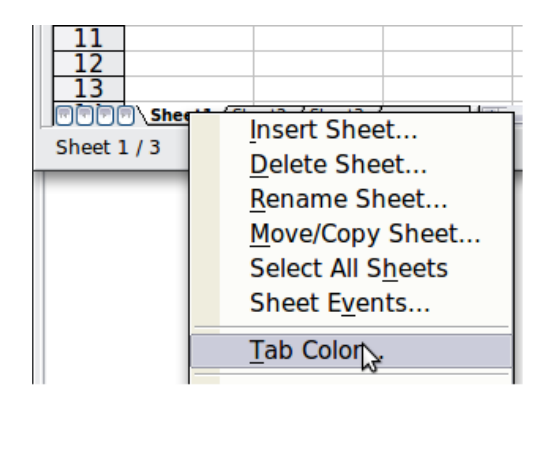

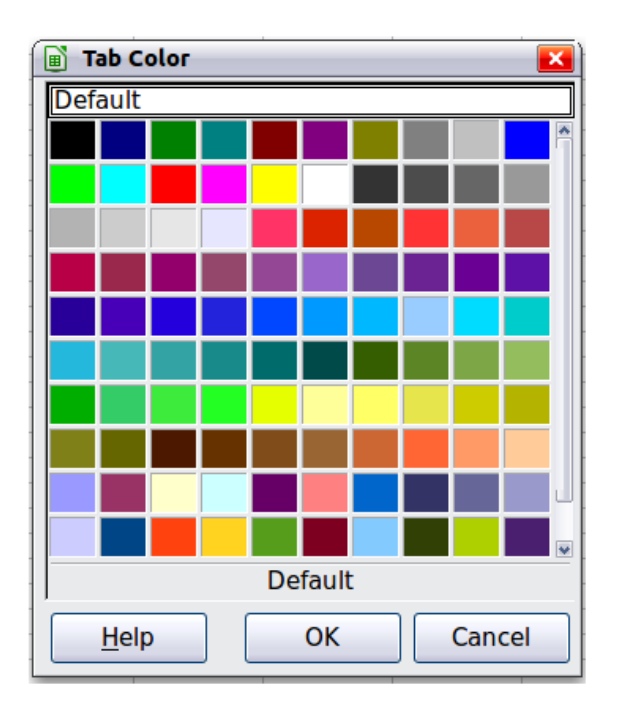

*Figure 4: Choosing a tab color*

# <span id="page-7-0"></span>**Status Bar**

At the very bottom of the Calc window is the status bar, which provides information about the spreadsheet and convenient ways to quickly change some of its features. Most of the fields are similar to those in other components of Apache OpenOffice; see Chapter 1 (Introducing Apache OpenOffice). Right-clicking on the **Cell or object information** field brings up a menu of functions that summarize the cells selected in the sheet. Among the options are Sum, Average, Minimum and Maximum. Se[e](#page-14-0) [Selecting Cells](#page-14-0) for information about selecting multiple cells.

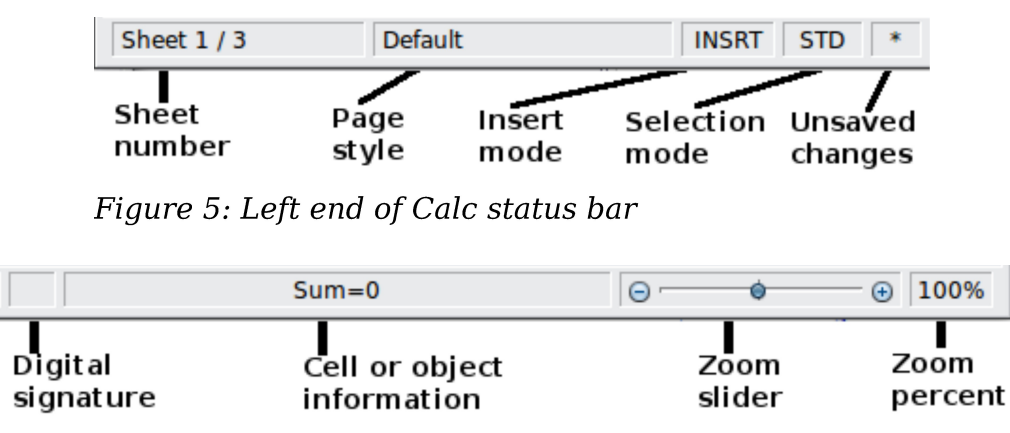

Figure 6: Right end of Calc status bar

# <span id="page-8-1"></span>**Opening and Saving CSV files**

Chapter 1 (Introducing Apache OpenOffice) includes instructions on starting new Calc documents, opening existing documents, and saving documents.

A special case for Calc is opening and saving comma-separated-values (CSV), which are text files that contain the cell contents of a single sheet. Each line in a CSV file represents a row in a spreadsheet. Commas, semicolons, or other characters are used to separate the cells. Text may be entered in quotation marks, numbers are entered without quotation marks.

# <span id="page-8-0"></span>**Opening a CSV File**

To open a CSV file in Calc:

- 1) Choose **File > Open**.
- 2) Locate the CSV file that you want to open.
- 3) If the file has a \*.csv extension, select the file and click **Open**.
- 4) If the file has another extension (for example, \*.txt), select the file, select **Text CSV (\*.csv;\*.txt)** in the File type box (scroll down into the spreadsheet section to find it) and then click **Open**.
- 5) On the Text Import dialog [\(Figure 7\)](#page-9-1), select the Separator options to divide the text in the file into columns.

You can preview the layout of the imported data at the bottom of the dialog. Right-click a column in the preview to set the format or to hide the column. Selecting **Detect special numbers** allows values with formatting such as currency symbols and some date formats to be read correctly. They will otherwise be read as text, which is a common source of difficulty with subsequent calculations.

If the CSV file uses a text delimiting character that is not in the Text delimiter list, click in the Other box and type the character.

6) Click **OK** to open the file.

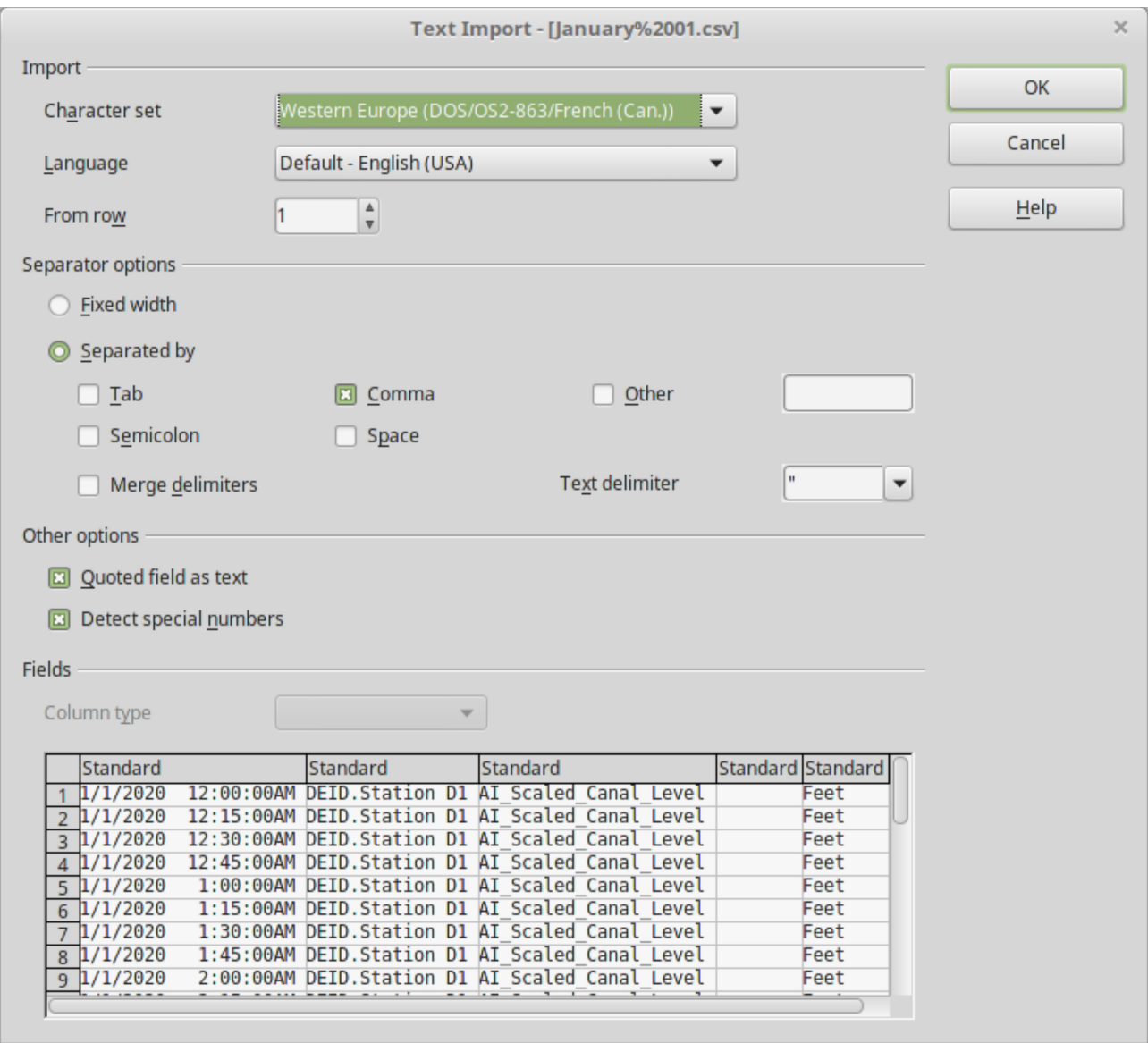

<span id="page-9-1"></span>Figure 7: Text Import dialog, with Comma (,) selected as the separator and double quotation mark (") as the text delimiter.

### <span id="page-9-0"></span>**Saving as a CSV File**

To save a spreadsheet as a comma separated value (CSV) file:

- 1) Choose **File > Save As**.
- 2) In the *File name* box, type a name for the file.
- 3) In the *File type* list, select **Text CSV (.csv)** and click **Save**. You may see the message box shown below. Click **Keep Current Format**.

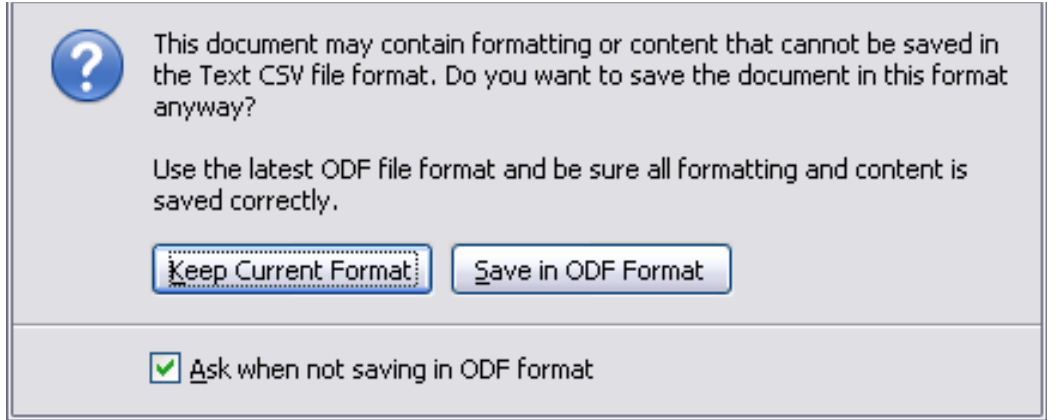

4) In the **Export of text files** dialog, select the options you want and then click **OK**. You will get a warning that only the current sheet was saved. CSV files do not support multiple sheets.

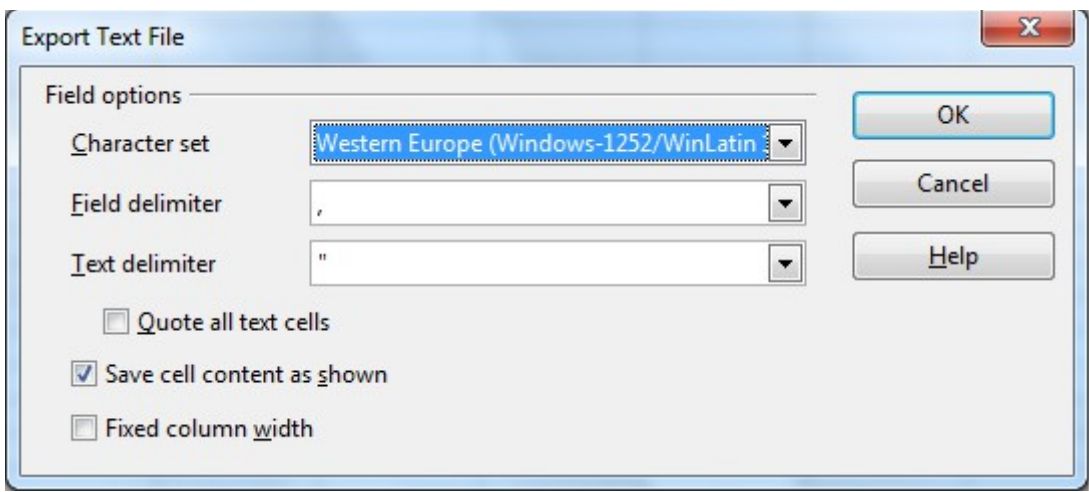

*Figure 8: Choosing options when exporting to Text CSV*

# <span id="page-10-1"></span>**Navigating Within Spreadsheets**

Calc provides many ways to navigate within a spreadsheet from cell to cell and sheet to sheet. You can generally use whatever method you prefer.

# <span id="page-10-0"></span>**Going to a Particular Cell**

### **Using the mouse**

Place the mouse pointer over the cell and click.

### <span id="page-10-2"></span>**Using a cell reference**

Click on the little inverted black triangle just to the right of the Name Box [\(Figure](#page-6-2)  [3\)](#page-6-2). The existing cell reference will be highlighted. Type the cell reference of the cell you want to go to and press Enter. Or just click into the Name box, backspace over the existing cell reference and type in the cell reference you want and press *Enter*.

### **Using the Navigator**

To open the Navigator, click its icon  $\bullet$  on the Standard toolbar, or go to the Navigator deck of the Sidebar, or press F5, or choose **View > Navigator** on the Menu bar, or double-click on the Sheet Sequence Number  $\sqrt{\frac{S(\theta+1)}{n}}$  in the Status Bar. Type the cell reference into the top two fields, labeled Column and Row, and press Enter. In [Figure 9](#page-11-1) the Navigator would select cell A7.

You can dock the Navigator to either side of the main Calc window or leave it floating. (To dock or float the Navigator, hold down the Ctrl key and double-click in an empty area near the icons in the Navigator dialog.) If you want a docked Navigator, using the Sidebar is typically the easiest approach. The Sidebar is described in *Chapter 1. Introducing Apache OpenOffice.*

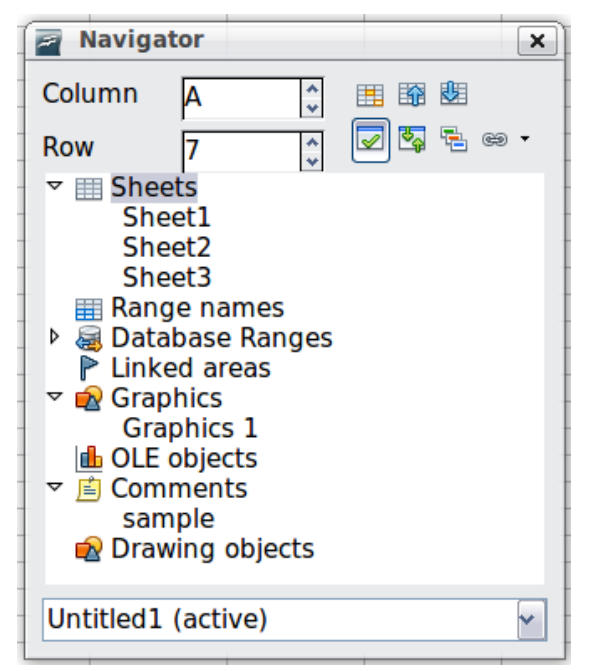

*Figure 9: The Navigator in Calc*

<span id="page-11-1"></span>The Navigator displays lists of all the objects in a document, grouped into categories. If an indicator (plus sign or arrow) appears next to a category, at least one object of this kind exists. To open a category and see the list of items, click on the indicator.

To hide the list of categories and show only the icons at the top, click the

**Contents** icon  $\boxed{\mathcal{D}}$ . Click this icon again to show the list.

### <span id="page-11-0"></span>**Moving from Cell to Cell**

In the spreadsheet, one cell normally has a darker black border. This black border indicates where the *focus* is (see [Figure 10\)](#page-12-0). If a group of cells is selected, they have a highlight color, with the focus cell having a dark border.

### **Using the mouse**

To move the focus using the mouse, simply move the mouse pointer to the cell where you want the focus to be and click the left mouse button. This changes the focus to the new cell. This method is most useful when the two cells are a large distance apart.

### **Using the Tab and Enter keys**

- Pressing Enter or Shift+Enter moves the focus down or up, respectively.
- Pressing Tab or Shift+Tab moves the focus to the right or to the left, respectively.

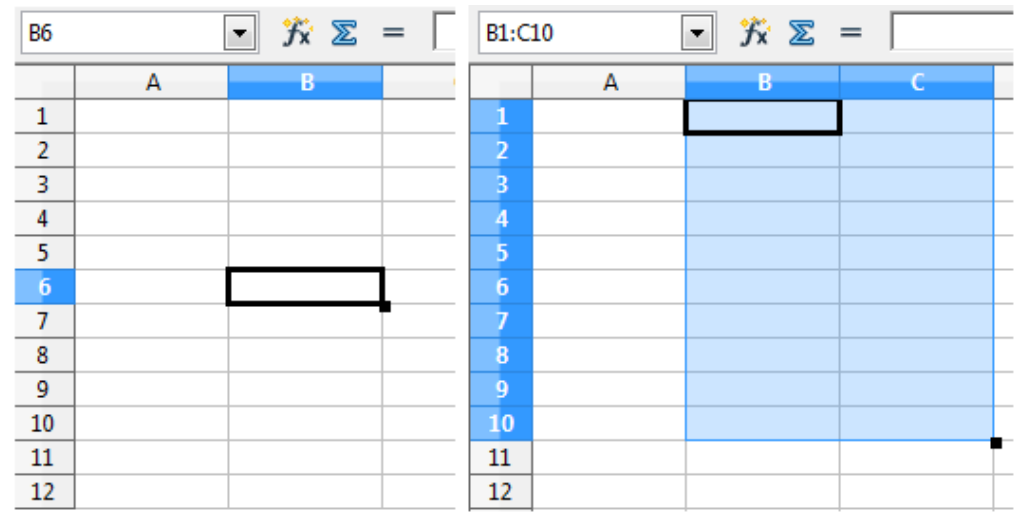

<span id="page-12-0"></span>*Figure 10. (Left) One selected cell and (right) a group of selected cells*

### **Using the arrow keys**

Pressing the arrow keys on the keyboard moves the focus in the direction of the arrows.

### **Using Home, End, Page Up and Page Down**

- Home moves the focus to the start of a row.
- End moves the focus to the column furthest to the right that contains data.
- Page Down moves the display down one complete screen and Page Up moves the display up one complete screen.
- Combinations of Ctrl and Alt with Home, End, Page Down, Page Up, and the cursor keys move the focus of the current cell in other ways. See the Help or Appendix A (Keyboard Shortcuts) in the *Calc Guide* for details.

**Tip** Use one of the four Alt+Arrow key combinations to resize a cell.

### Customizing the Enter Key

You can customize the direction in which the Enter key moves the focus, by selecting **Tools > Options > OpenOffice Calc > General**.

The four choices for the direction of the Enter key are shown on the right-hand side of [Figure 11.](#page-13-1) It can move the focus down, right, up, or left. Depending on the file being used or on the type of data being entered, setting a different direction can be useful.

The Enter key can also be used to switch into and out of editing mode. Use the first two options under *Input settings* in [Figure 11](#page-13-1) to change the Enter key settings.

| Input settings                                         |       |
|--------------------------------------------------------|-------|
| $\triangledown$ Press Enter to move selection          |       |
| Press Enter to switch to edit mode                     | Down  |
|                                                        | Right |
| Expand formatting                                      | lUp   |
| V Expand references when new columns/rows are inserted | ILeft |

<span id="page-13-1"></span>*Figure 11: Customizing the effect of the Enter key*

# <span id="page-13-0"></span>**Moving from Sheet to Sheet**

Each sheet in a spreadsheet is independent of the others, though they can be linked with references from one sheet to another. There are three ways to navigate between different sheets in a spreadsheet.

### **Using the Navigator**

When the Navigator is open [\(Figure 9\)](#page-11-1), double-clicking on any of the listed sheets selects the sheet.

### **Using the keyboard**

Pressing Ctrl+Page Down moves one sheet to the right and pressing Ctrl+Page Up moves one sheet to the left.

### **Using the mouse**

Clicking on one of the sheet tabs at the bottom of the spreadsheet selects that sheet.

If you have a lot of sheets, then some sheet tabs may be hidden behind the horizontal scroll bar at the bottom of the screen. If this is the case, then the four buttons at the left of the sheet tabs can move the tabs into view. [Figure 12](#page-13-2) shows how to do this.

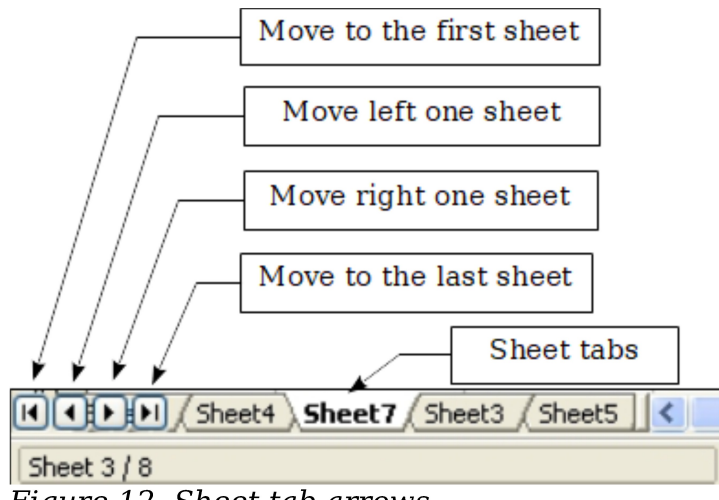

<span id="page-13-2"></span>Figure 12. Sheet tab arrows

Notice that the sheets here are not numbered in order. Sheet numbering is arbitrary; you can name a sheet as you wish.

**Note** The sheet tab arrows that appear in [Figure 12](#page-13-2) only appear if you have some sheet tabs that are hidden by the horizontal scrollbar. Otherwise, they will appear faded as in [Figure 1.](#page-5-4)

# <span id="page-14-1"></span>**Selecting Items in a Sheet or Spreadsheet**

# <span id="page-14-0"></span>**Selecting Cells**

Cells can be selected in a variety of combinations and quantities.

### **Single cell**

Left-click in the cell. The result will look like the left side of [Figure 10.](#page-12-0) You can verify your selection by looking in the Name box.

### **Range of contiguous cells**

A range of cells can be selected using the keyboard or the mouse.

To select a range of cells by dragging the mouse:

- 1) Click in a cell.
- 2) Press and hold down the left mouse button.
- 3) Move the mouse around the screen.
- 4) Once the desired block of cells is highlighted, release the left mouse button.

To select a range of cells without dragging the mouse:

- 1) Click in the cell which is to be one corner of the range of cells.
- 2) Move the mouse to the opposite corner of the range of cells.
- 3) Hold down the Shift key and click.

To select a range of cells without using the mouse:

- 1) Select the cell that will be one of the corners in the range of cells.
- 2) While holding down the Shift key, use the cursor arrows to select the rest of the range.

The result of these methods looks like the right side of [Figure 10.](#page-12-0)

To select all the occupied cells in one direction:

- 1) Click the first cell in the desired range.
- 2) Hold the Ctrl + Shift keys and press the arrow to move in the desired direction. The cursor will jump to the last occupied cell.

**Tip**

You can also directly select a range of cells using the Name box. Click into the Name Box as described in ["Using a cell reference"](#page-10-2) on page [11.](#page-10-2) To select a range of cells, enter the cell reference for the upper left-hand cell, followed by a colon (:), and then the lower righthand cell reference. For example, to select the range that would go from A3 to C6, you would enter A3:C6.

### **Range of noncontiguous cells**

- 1) Select the cell or range of cells using one of the methods above.
- 2) Move the mouse pointer to the start of the next range or single cell.
- 3) Hold down the Ctrl key and click or click-and-drag to select a range.
- 4) Repeat as necessary.

# <span id="page-15-1"></span>**Selecting Columns and Rows**

Entire columns and rows can be selected very quickly in Apache OpenOffice.

### **Single column or row**

To select a single column, click on the column identifier letter (see [Figure 1\)](#page-5-4).

To select a single row, click on the row identifier number.

### **Multiple columns or rows**

To select multiple columns or rows that are contiguous:

- 1) Click on the first column or row in the group.
- 2) Hold down the Shift key.
- 3) Click the last column or row in the group.

To select multiple columns or rows that are not contiguous:

- 1) Click on the first column or row in the group.
- 2) Hold down the Ctrl key.
- 3) Click on all the subsequent columns or rows while holding down the Ctrl key.

### **Entire sheet**

To select the entire sheet, click on the small box between the A column header and the 1 row header. You can also press Ctrl+A to select the entire sheet.

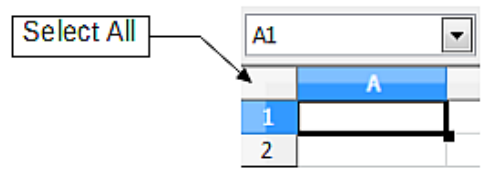

*Figure 13. Select All box*

# <span id="page-15-0"></span>**Selecting Sheets**

You can select either one or multiple sheets. It can be advantageous to select multiple sheets at times when you want to make changes to many sheets at once.

### **Single sheet**

Click on the sheet tab for the sheet you want to select. The active sheet becomes white (see [Figure 14\)](#page-17-2).

### **Multiple contiguous sheets**

To select multiple contiguous sheets:

- 1) Click on the sheet tab for the first desired sheet.
- 2) Move the mouse pointer over the sheet tab for the last desired sheet.
- 3) Hold down the Shift key and click on the sheet tab.

All the tabs between these two sheets will turn white. Any actions that you perform will now affect all highlighted sheets.

### **Multiple noncontiguous sheets**

To select multiple noncontiguous sheets:

- 1) Click on the sheet tab for the first sheet.
- 2) Move the mouse pointer over the second sheet tab.
- 3) Hold down the Ctrl key and click on the sheet tab.

4) Repeat as necessary.

The selected tabs will turn white. Any actions that you perform will now affect all highlighted sheets.

### **All sheets**

Right-click any one of the sheet tabs and choose **Select All Sheets** from the pop-up menu.

# <span id="page-16-2"></span>**Working with Columns and Rows**

### <span id="page-16-1"></span>**Inserting Columns and Rows**

Columns and rows can be inserted individually or in groups.

When you insert a single new column, it is inserted to the *left* of the highlighted column. When you insert a single new row, it is inserted *above* the highlighted row.

Cells in the new columns or rows are formatted like the corresponding cells in the column or row before (or to the left of) which the new column or row is inserted.

#### **Single column or row**

Using the **Insert** menu:

- 1) Select the cell, column, or row where you want the new column or row inserted.
- 2) Choose either **Insert > Columns** or **Insert > Rows**.

Using the mouse:

**Note**

- 1) Select the cell, column, or row where you want the new column or row inserted.
- 2) Right-click the header of the column or row.
- 3) Choose **Insert Rows** or **Insert Columns**.

### **Multiple columns or rows**

Multiple columns or rows can be inserted at once rather than inserting them one at a time.

- 1) Highlight the required number of columns or rows by holding down the left mouse button on the first one and then dragging across the required number of identifiers.
- 2) Proceed as for inserting a single column or row above.

### <span id="page-16-0"></span>**Deleting Columns and Rows**

Columns and rows can be deleted individually or in groups.

### **Single column or row**

A single column or row can only be deleted by using the mouse:

- 1) Select the column or row to be deleted.
- 2) Right-click on the column or row header.
- 3) Select **Delete Columns** or **Delete Rows** from the pop-up menu.

### **Multiple columns or rows**

Multiple columns or rows can be deleted at once rather than deleting them one at a time.

- 1) Highlight the required number of columns or rows by holding down the left mouse button on the first one and then dragging across the required number of identifiers.
- 2) Proceed as for deleting a single column or row above.

# <span id="page-17-1"></span>**Working with Sheets**

Like any other Calc element, sheets can be inserted, deleted, and renamed.

### <span id="page-17-0"></span>**Inserting New Sheets**

There are several ways to insert a new sheet. The first step for all the methods is to select the sheets that the new sheet will be inserted next to. Then any of the following options can be used.

- Choose **Insert > Sheet** from the menu bar.
- Right-click on the sheet tab and choose **Insert Sheet**.
- Click in an empty space at the end of the line of sheet tabs.

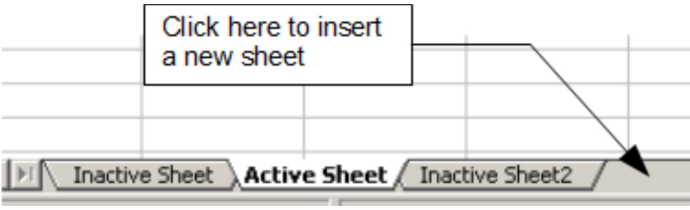

<span id="page-17-2"></span>Figure 14. Creating a new sheet

Each method will open the Insert Sheet dialog [\(Figure 15\)](#page-17-3). Here you can select whether the new sheet is to go before or after the selected sheet and how many sheets you want to insert. If you are inserting only one sheet, there is the opportunity to give the sheet a name.

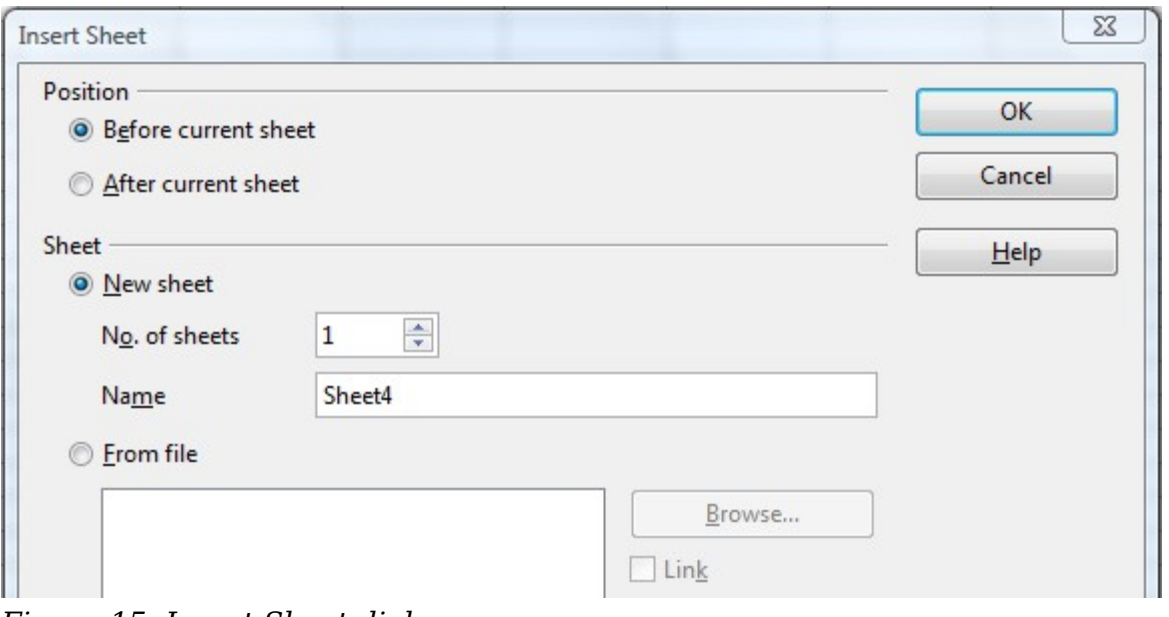

<span id="page-17-3"></span>*Figure 15. Insert Sheet dialog*

# <span id="page-18-0"></span>**Moving and Copying Sheets**

You can move or copy sheets within the same spreadsheet by using either the mouse (drag and drop) or a dialog. Drag and drop does not work if you wish to move or copy a sheet to a different spreadsheet; instead, you need to use the dialog.

### Using the Mouse

To *move* a sheet to a different position within the same spreadsheet, click on the sheet tab and drag it left or right. Two little triangles indicate where the sheet will be dropped (see [Figure 16\)](#page-18-1). The mouse pointer (not shown in the illustration) may change to include an indicator; the indicator symbol varies with your operating system.

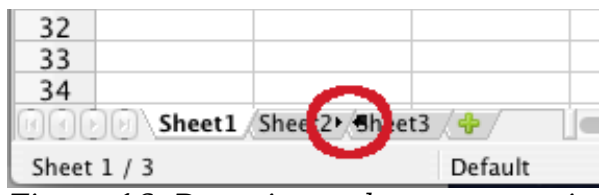

<span id="page-18-1"></span>*Figure 16: Dragging a sheet to move it*

To *copy* a sheet within the same spreadsheet, hold down the Ctrl key (Option key on Mac) while you click on the sheet tab and drag it. The mouse pointer may change to include a plus sign or other indicator; the symbol varies with your operating system.

### Using a dialog

The Move/Copy dialog provides the opportunity to specify exactly where you want the sheet to go (in the same or a different document), at the same time as moving or copying occurs.

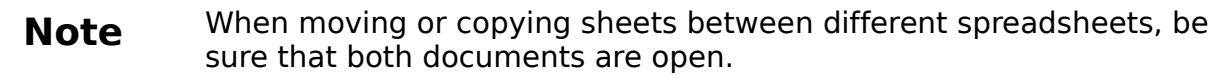

Follow these steps:

- 1) In the current document, right-click on the sheet tab you wish to move or copy.
- 2) Select **Move/Copy Sheet** from the context menu.
- 3) On the Move/Copy Sheet dialog [\(Figure 17\)](#page-19-2):
	- Select or deselect the **Copy** option at the bottom.
	- **To document**: select the document in which you want to place the sheet. By default, the field will show the current document. If you have another spreadsheet open, its name will appear in the drop-down list along with new **document**.

**Insert before:** select the position within the target document.

4) When you are done, click **OK**.

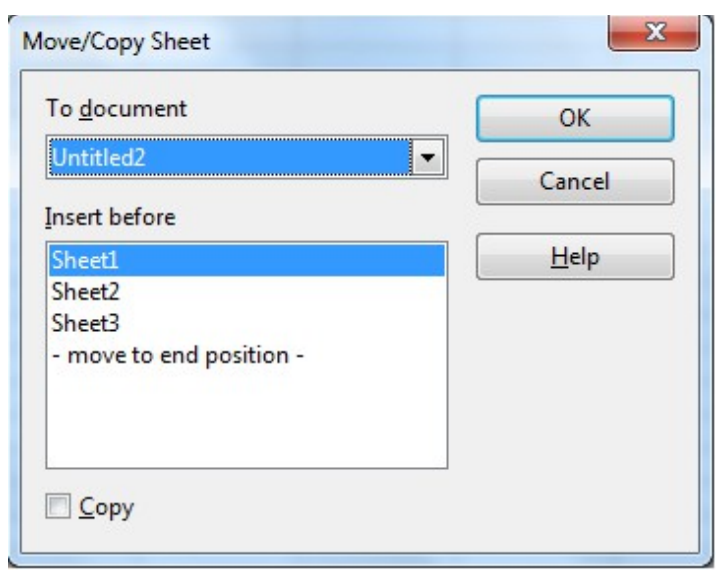

*Figure 17: Move/Copy Sheet dialog*

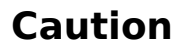

<span id="page-19-2"></span>If you choose—**new document**—as the location, a new spreadsheet will be created. This may cause conflicts with formulas linked to other sheets in the previous location. If you accidentally move a sheet, you can fix it by moving or copying the sheet back to the original location.

This caution also applies to moving sheets to other existing documents.

### <span id="page-19-1"></span>**Deleting SheetsSheets can be Deleted Individually or in Groups.**

### **Single sheet**

Right-click on the tab of the sheet you want to delete and choose **Delete Sheet** from the pop-up menu, or choose **Edit > Sheet > Delete** from the menu bar.

### **Multiple sheets**

To delete multiple sheets, select them as described earlier, then either right-click over one of the tabs and select **Delete Sheet** from the pop-up menu, or choose **Edit > Sheet > Delete** from the menu bar.

### <span id="page-19-0"></span>**Renaming Sheets**

The default name for a new sheet is *SheetX*, where *X* is a number. While this works for a small spreadsheet with only a few sheets, it becomes awkward when there are many sheets.

To give a sheet a more meaningful name, you can:

- Enter the name in the Name box when you create the sheet, or
- Right-click on a sheet tab and choose **Rename Sheet** from the pop-up menu; replace the existing name with a better one.
- Double-click on a sheet tab to pop up the Rename Sheet dialog.

#### **Note** Sheet names must start with either a letter or a number. Apart from the first character of the sheet name, allowed characters are letters, numbers, spaces, and the underline character. Attempting to rename a sheet with an invalid name will produce an error message.

# <span id="page-20-2"></span>**Viewing Calc**

# <span id="page-20-1"></span>**Using Zoom**

Use the zoom function to change the view to show more or fewer cells in the window. For more about zoom, see Chapter 1 (Introducing Apache OpenOffice) in this book.

# <span id="page-20-0"></span>**Freezing Rows and Columns**

Freezing locks a number of rows at the top of a spreadsheet or a number of columns on the left of a spreadsheet or both. Then when scrolling around within the sheet, any frozen columns and rows remain in view.

[Figure 18](#page-21-1) shows some frozen rows and columns. The heavier horizontal line between rows 3 and 14 and the heavier vertical line between columns C and H denote the frozen areas. Rows 4 through 13 and columns D through G have been scrolled off the page. The first three rows and columns remained because they are frozen into place.

You can set the freeze point at a row, a column, or both a row and a column as i[n](#page-21-1) [Figure 18.](#page-21-1)

### **Freezing single rows or columns**

- 1) Click on the header for the row below where you want the freeze or for the column to the right of where you want the freeze.
- 2) Choose **Window > Freeze**.
- 3) A dark line appears, indicating where the freeze is put.

### **Freezing a row and a column**

- 1) Click into the cell that is immediately below the row you want frozen and immediately to the right of the column you want frozen.
- 2) Choose **Window > Freeze**.
- 3) Two lines appear on the screen, a horizontal line above this cell and a vertical line to the left of this cell. Now as you scroll around the screen, everything above and to the left of these lines will remain in view.

### **Unfreezing**

To unfreeze rows or columns, choose **Window > Freeze**. The check mark by **Freeze** will vanish.

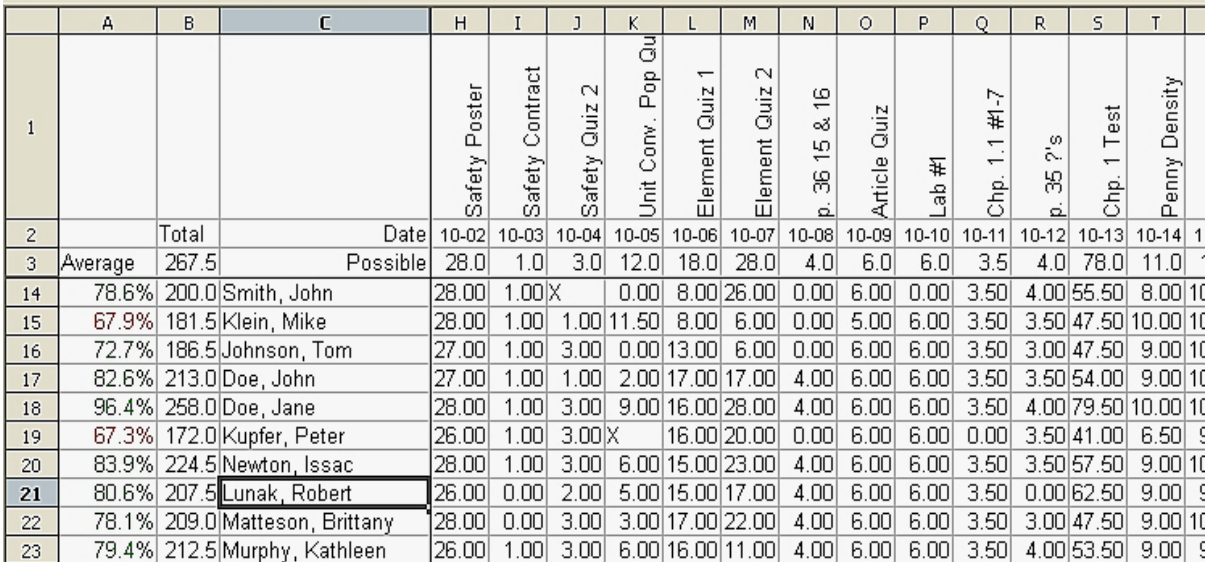

<span id="page-21-1"></span>*Figure 18. Frozen rows and columns*

### <span id="page-21-0"></span>**Splitting the Screen**

Another way to change the view is by splitting the window, also known as splitting the screen. The screen can be split either horizontally or vertically or both. You can therefore have up to four portions of the spreadsheet in view at any one time.

Why would you want to do this? Imagine you have a large spreadsheet and one of the cells has a number in it which is used by three formulas in other cells. Using the split screen technique, you can position the cell containing the number in one section and each of the cells with formulas in the other sections. Then you can change the number in the cell and watch how it affects each of the formulas.

| E9             |       | f(x)                   | Σ      |  |
|----------------|-------|------------------------|--------|--|
|                | А     | В                      | C      |  |
| $\mathbf{1}$   |       | Beta =                 | 3.2000 |  |
| $\overline{c}$ |       | $A0 =$                 | 0.1000 |  |
| 5              | A1=   | Beta*A0*(1-A0)         | 0.2880 |  |
| 6              | $A2=$ | Beta*A1*(1-A1)         | 0.6562 |  |
| 7              | A3=   | Beta*A2*(1-A2)         | 0.7219 |  |
| 8.             | A4=   | Beta*A3*(1-A3)         | 0.6424 |  |
| $\mathbf{q}$   | A5=   | Beta*A4*(1-A4)         | 0.7351 |  |
| 10             | A6=   | Beta*A5*(1-A5)         | 0.6231 |  |
| 11             | A7=   | Beta*A6*(1-A6)         | 0.7515 |  |
| 12             | A8=   | Beta*A7*(1-A7)         | 0.5975 |  |
| 13             | A9=   | Beta*A8*(1-A8)         | 0.7696 |  |
| 14             |       | A10= Beta*A9*(1-A9)    | 0.5675 |  |
| 15             |       | A11=  Beta*A10*(1-A10) | 0.7854 |  |

<span id="page-21-2"></span>*Figure 19. Split screen example*

### Splitting the Screen Horizontally

To split the screen horizontally:

1) Move the mouse pointer into the vertical scroll bar, on the right-hand side of the screen, and place it over the small button at the top with the black triangle. Immediately above this button you will see a thick black line.

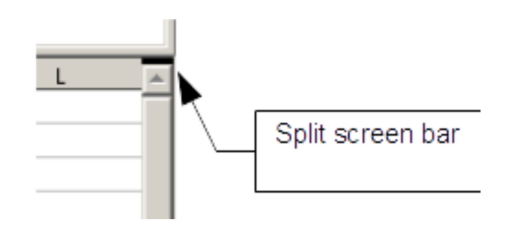

Figure 20. Split screen bar on vertical scroll bar

2) Move the mouse pointer over this line, and it turns into a line with two arrows, as in [Figure 21.](#page-22-0)

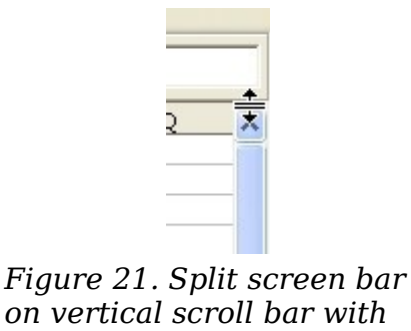

<span id="page-22-0"></span>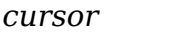

- 3) Hold down the left mouse button. A gray line appears, running across the page. Drag the mouse downwards and this line follows.
- 4) Release the mouse button and the screen splits into two views, each with its own vertical scroll bar. You can scroll the upper and lower parts independently.

Notice in [Figure 19,](#page-21-2) the Beta and the A0 values are in the upper part of the window and other calculations are in the lower part. Thus, you can make changes to the Beta and A0 values and watch their effects on the calculations in the lower half of the window.

**Tip** You can also split the screen using a menu command. Click in a cell immediately below and to the right of where you wish the screen to be split, and choose **Window > Split**.

### Splitting the Screen Vertically

To split the screen vertically:

1) Move the mouse pointer into the horizontal scroll bar at the bottom of the screen and place it over the small button on the right with the black triangle. Immediately to the right of this button is a thick black line.

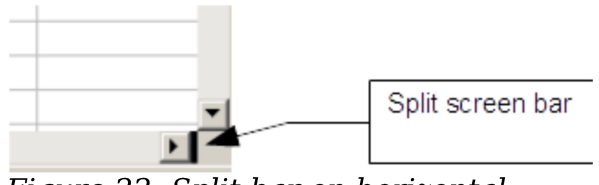

Figure 22: Split bar on horizontal scroll bar

2) Move the mouse pointer over this line, and it turns into a line with two arrows.

- 3) Hold down the left mouse button, and a gray line appears, running up the page. Drag the mouse to the left and this line follows.
- 4) Release the mouse button and the screen is split into two views, each with its own horizontal scroll bar. You can scroll the left and right parts of the window independently.

### Removing Split Views

To remove a split view, do any of the following:

- Double-click on each split line.
- Click on and drag the split lines back to their places at the ends of the scroll bars.
- Choose **Window > Split** to remove all split lines at the same time.

# <span id="page-23-1"></span>**Entering Data Using the Keyboard**

Most data entry in Calc can be accomplished using the keyboard.

# <span id="page-23-0"></span>**Entering Numbers**

Click in the cell and type in the number using the number keys on either the main keyboard or the numeric keypad.

To enter a negative number, either type a minus (–) sign in front of it or enclose it in parentheses (brackets), like this: (1234).

By default, numbers are right-aligned and negative numbers have a leading minus symbol.

**Note** If a number beginning with 0 is entered in to a cell, Calc will drop the 0 (for example 01234 becomes 1234).

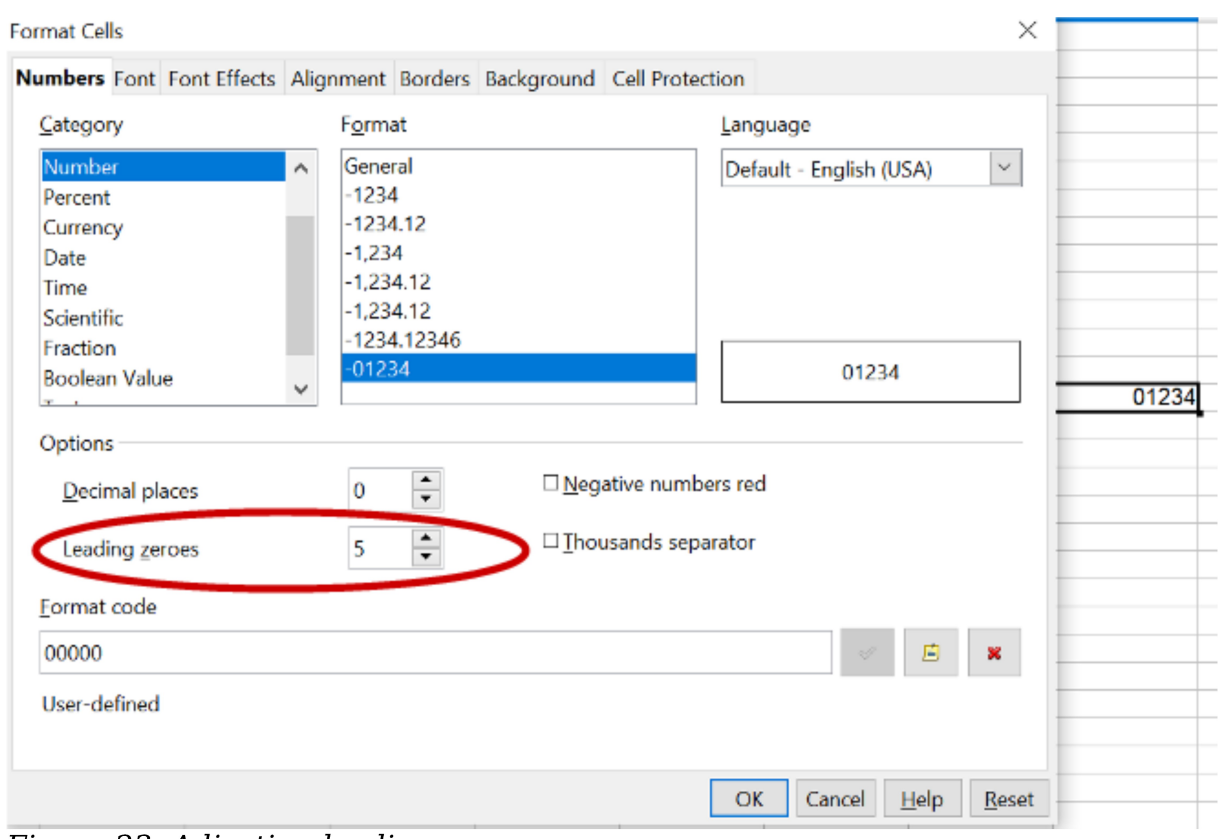

<span id="page-24-2"></span>Figure 23: Adjusting leading zeros

To enter a number and retain the leading 0, right-click on the cell and choose **Format > Cells > Numbers**. In the Format Cells dialog [\(Figure 23\)](#page-24-2), under Options select the required number of Leading zeros.

The number selected for leading zeros needs to be one higher than the digits in a number. For example, if the number is 1234, the number entered for the leading zero will be 5.

# <span id="page-24-1"></span>**Entering Text**

Click in the cell and type the text. Text is left-aligned by default.

### <span id="page-24-0"></span>**Entering Numbers as Text**

A number can be entered as text to preserve a leading zero by entering an apostrophe before the number, like this: '01481.

The data is now regarded as text by Calc and displayed exactly as entered. Typically, formulas will treat the entry as a zero and functions will ignore it. Take care that the cell containing the number is not used in a formula.

**Note** If "smart quotes" are used for apostrophes, the apostrophe remains visible in the cell. To choose the type of apostrophe, use **Tools > AutoCorrect Options > Localized Options**. The selection of the apostrophe type affects both Calc and Writer.

# <span id="page-25-3"></span>**Entering Dates and Times**

Select the cell and type the date or time. You can separate the date elements with a slant (/) or a hyphen (–) or use text such as 10 Oct 20. Calc recognizes a variety of date formats. You can separate time elements with colons such as 10:43:45. Calc may change the appearance of the entered value to match the current cell format. You can adjust the cell appearance through the menu **Format > Cells**. See the sectio[n](#page-32-0) [Formatting Numbers](#page-32-0) for more details.

# <span id="page-25-2"></span>**Deactivating Automatic Changes**

Calc automatically applies many changes during data input, unless you deactivate those changes. You can also immediately undo any automatic changes with *Ctrl+Z*.

### **AutoCorrect changes**

Automatic correction of typing errors, replacement of straight quotation marks by curly (custom) quotes, and starting cell content with an uppercase (capital letter) are controlled by **Tools > AutoCorrect Options**. Go to the *Localized Options*, *Options*, or *Replace* tabs to deactivate any of the features that you do not want. On the *Replace* tab, you can also delete unwanted word pairs and add new ones as required.

### **AutoInput**

When you are typing in a cell, Calc automatically suggests matching input found in the same column. To turn the AutoInput on and off, set or remove the check mark in front of **Tools > Cell Contents > AutoInput**.

### **Automatic date conversion**

Calc automatically converts certain entries to dates. To ensure that an entry that looks like a date is interpreted as text, type an apostrophe at the beginning of the entry. The apostrophe is not displayed in the cell. You can also set the cell format to Text through the menu **Format > Cells**, using the Numbers tab.

# <span id="page-25-1"></span>**Speeding Up Data Entry**

Entering data into a spreadsheet can be very labor-intensive, but Calc provides several tools for removing some drudgery from input.

The most basic ability is to drop and drag the contents of one cell to another with a mouse. Calc also includes several other tools for automating input, especially of repetitive material. They include the Fill tool, selection lists, and the ability to input information into multiple sheets of the same document.

### <span id="page-25-0"></span>**Using the Fill Tool on Cells**

At its simplest, the Fill tool is a way to duplicate existing content. Start by selecting the cell to copy, then drag the mouse in any direction (or hold down the Shift key and click in the last cell you want to fill), and then choose **Edit > Fill** and the direction in which you want to copy: Up, Down, Left or Right.

**Caution** Choices that are not available are grayed out, but you can still choose the opposite direction from what you intend, which could cause you to overwrite cells accidentally.

A shortcut way to fill cells is to grab the "handle" in the lower righthand corner of the cell and drag it in the direction you want to fill. If the cell contains a number, the number will fill in series. If the cell contains text, the same text will fill in the direction you choose.

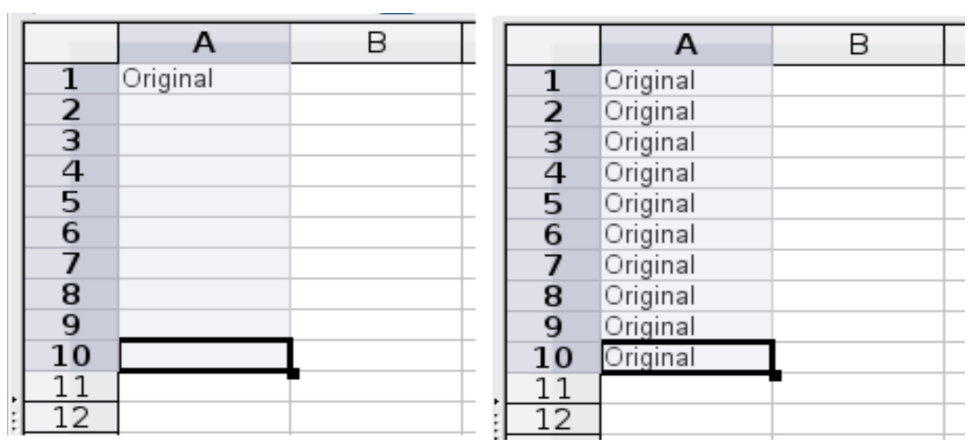

Figure 24: Using the Fill tool

### Using a Fill Series

A more complex use of the Fill tool is to use a fill series. The default lists are for the full and abbreviated days of the week and the months of the year, but you can create your own lists as well.

To add a fill series to a spreadsheet, select the cells to fill, choose **Edit > Fill > Series**. In the Fill Series dialog [\(Figure 25\)](#page-27-0), select **AutoFill** as the *Series type*, and enter as the *Start value* an item from any defined series. The selected cells then fill in the other items on the list sequentially, repeating from the top of the list when they reach the end of the list. The available lists can be seen at **Tools > Options > OpenOffice Calc > Sort Lists**.

You can also use **Edit > Fill > Series** to create a one-time fill series for numbers by entering the start and end values and the increment. For example, if you entered start and end values of 1 and 7 with an increment of 2, you would get the sequence of 1, 3, 5, 7. If you set a Start value but no End value, the series will fill all the selected cells. If you set both a Start and an End value the behavior depends on the number of selected cells, If there are at least enough cells selected to contain the series, the series will stop at the End value, possibly leaving some selected cells empty. If there are not enough cells selected, the series will stop at the last selected cell and not reach the End value.

In all these cases, the Fill tool creates only a momentary connection between the cells. Once they are filled, the cells have no further connection with one another.

**Tip**

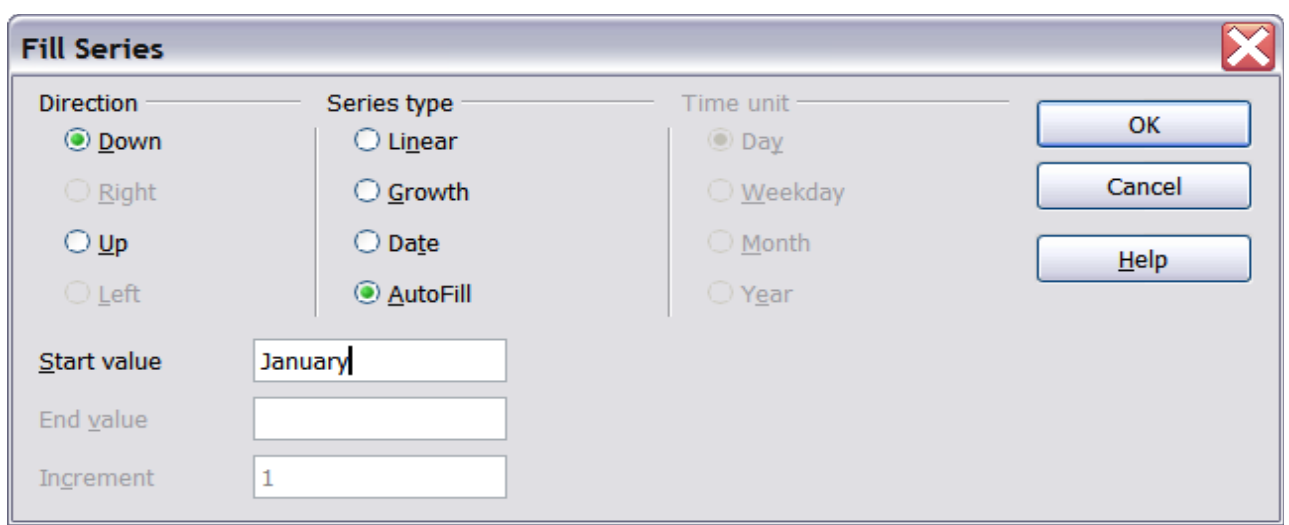

<span id="page-27-0"></span>*Figure 25: Specifying the start of a fill series (result is in [Figure 26\)](#page-27-1)*

|                | А         | R |
|----------------|-----------|---|
| 1              | January   |   |
| $\overline{2}$ | February  |   |
| 3              | March     |   |
| 4              | April     |   |
| 5              | May       |   |
| 6              | June      |   |
| 7              | July      |   |
| 8              | August    |   |
| 9              | September |   |
| 10             | October   |   |
| 11             | November  |   |
| 12             | December  |   |
| 13             |           |   |

<span id="page-27-1"></span>Figure 26: Result of fill series selection shown in Figure 25

### Defining a Fill Series

To define your own fill series:

1) Go to **Tools > Options > OpenOffice Calc > Sort Lists**. This dialog shows the previously-defined series in the *Lists* box on the left, and the contents of the highlighted list in the *Entries* box.

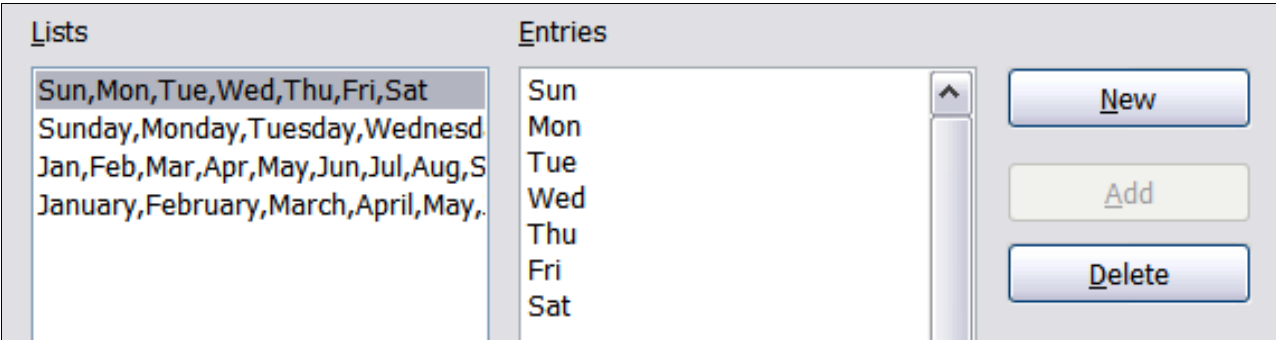

*Figure 27: Predefined fill series*

2) Click **New**. The *Entries* box is cleared.

- 3) Type the series for the new list in the *Entries* box (one entry per line). Click **Add**. The new list will now appear in the Lists box.
- 4) Click **OK** at the bottom of the dialog to save the new list.

| Lists                                                                                                    | <b>Entries</b>                                                         |                                                  |
|----------------------------------------------------------------------------------------------------|------------------------------------------------------------------------|--------------------------------------------------|
| Sun, Mon, Tue, Wed, Thu, Fri, Sat<br>Sunday, Monday, Tuesday, Wednesd<br>Jan, Feb, Mar, Apr, May, Jun, Jul, Aug, S<br>January, February, March, April, May, | ACT<br><b>NSW</b><br>NΤ<br>QLD<br>SA<br><b>TAS</b><br><b>VIC</b><br>WA | ㅅ<br><b>Discard</b><br>Add<br>Delete<br>$\equiv$ |

*Figure 28: Defining a new fill series*

# <span id="page-28-1"></span>**Using Selection Lists**

Selection lists are available only for text, and are limited to using only text that has already been entered in the same column.

To use a selection list, select a blank cell and press Ctrl+D. A drop-down list appears of any cell in the same column that either has at least one text character or whose format is defined as Text. Click on the entry you require.

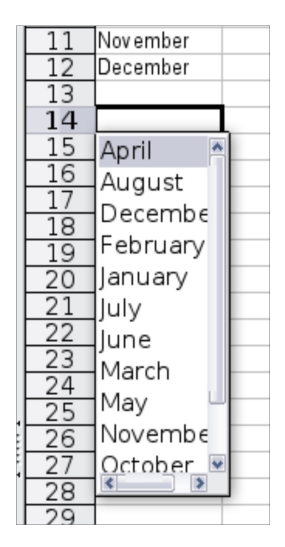

# <span id="page-28-0"></span>**Validating Cell Contents**

When creating spreadsheets for other people to use, you may want to make sure they enter data that is valid or appropriate for the cell. You can also use validation in your own work as a guide to entering data that is either complex or rarely used.

Fill series and selection lists can handle some types of data, but they are limited to predefined information. To validate new data entered by a user, select a cell and use **Data > Validity** to define the type of contents that can be entered in that cell. For example, a cell might require a date or a whole number, with no alphabetic characters or decimal points; or a cell may not be left empty. Valid values may also be defined by the contents of a cell range.

Depending on how validation is set up, the tool can also define the range of contents that can be entered and provide help messages that explain the content rules you have set up for the cell and what users should do when they enter invalid content. You can also set the cell to refuse invalid content, accept it with a warning, or start a macro when an error is entered.

See Chapter 2 (Entering, Editing, and Formatting Data) in the *Calc Guide* for more information.

# <span id="page-29-3"></span>**Editing Data**

Editing data is done in much the same way as entering data. The first step is to select the cell containing the data to be edited.

### <span id="page-29-2"></span>**Removing Data from a Cell**

Data can be removed (deleted) from a cell in several ways.

### **Removing data only**

The data alone can be removed from a cell without removing any of the formatting of the cell. Click in the cell to select it, and then press the Backspace key.

#### **Removing data and formatting**

The data and the formatting can be removed from a cell at the same time. Press the Delete key (or right-click and choose **Delete Contents**, or use **Edit > Delete Contents**) to open the **Delete Contents** dialog. From this dialog, the different aspects of the cell can be deleted. To delete everything in a cell (contents and format), check **Delete all**.

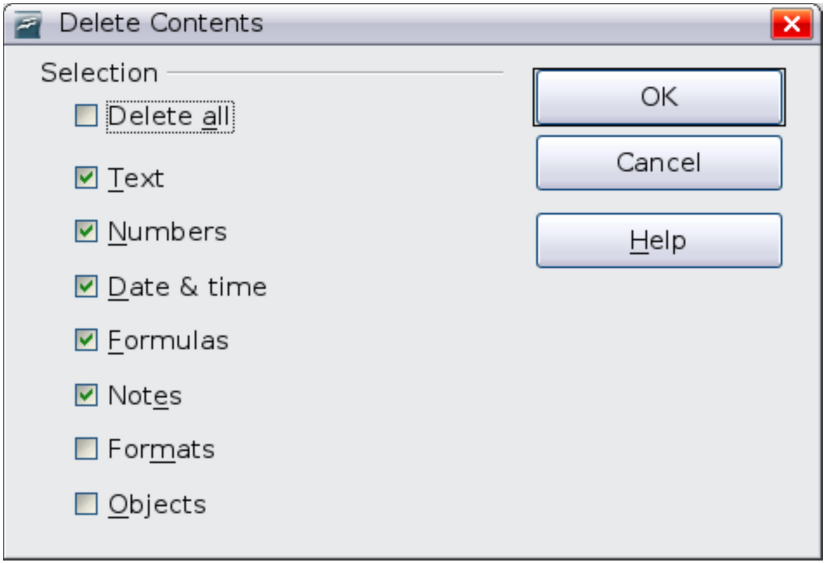

Figure 29: Delete Contents dialog

### <span id="page-29-1"></span>**Replacing All the Data in a Cell**

To remove data and insert new data, simply type over the old data. The new data will retain the original formatting.

# <span id="page-29-0"></span>**Changing Part of the Data in a Cell**

Sometimes it is necessary to change the contents of cell without removing all the contents, for example if the phrase "See Dick run" is in a cell, and it needs to be changed to "See Dick run fast." It is often useful to do this without deleting the old cell contents first.

The process is the similar to the one described above, but you need to place the cursor inside the cell. You can do this in two ways.

#### **Using the keyboard**

After selecting the appropriate cell, press the F2 key and the cursor is placed at the end of the cell. Then use the keyboard arrow keys to move the cursor through the text in the cell.

#### **Using the mouse**

Using the mouse, either double-click on the appropriate cell (to select it and place the cursor in it for editing), or single-click to select the cell and then move the mouse pointer up to the input line and click into it to place the cursor for editing.

# <span id="page-30-0"></span>**Formatting Data**

The data in Calc can be formatted in several ways. It can either be edited as part of a cell style so that it is automatically applied, or it can be applied manually to the cell. Some manual formatting can be applied using toolbar icons. The **Properties** tab of the Sidebar also contains panels for **Text** properties, **Alignment**, **Cell Appearance**, and **Number Format**. For more control and extra options, click the More Options icon at the right edge of the Sidebar panel titles or select the appropriate cell or cells, right-click on it, and select **Format Cells**. All the format options are discussed below.

### **Note**

All the settings discussed in this section can also be set as a part of the cell style. If several cells will be formatted identically, defining a cell style makes it easy to keep the format consistent. See Chapter 4 (Using Styles and Templates in Calc) in the *Calc Guide* for more information.

### <span id="page-30-1"></span>**Formatting Multiple Lines of Text**

Multiple lines of text can be entered into a single cell using automatic wrapping or manual line breaks. Each method is useful for different situations.

### *Using Automatic Wrapping*

To set text to wrap at the end of the cell, right-click on the cell and select **Format Cells** (or choose **Format > Cells** from the menu bar, or press  $Ctrl+1$ ). On the *Alignment* tab [\(Figure 30\)](#page-31-2), under Properties, select **Wrap text automatically** and click **OK**. This setting is also available on the **Alignment** panel of the **Properties** deck of the Sidebar. The results are shown in [Figure 31](#page-31-1) alongside examples of text that overflows into neighboring empty cells or whose display is truncated because the cell does not have text wrapping turned on.

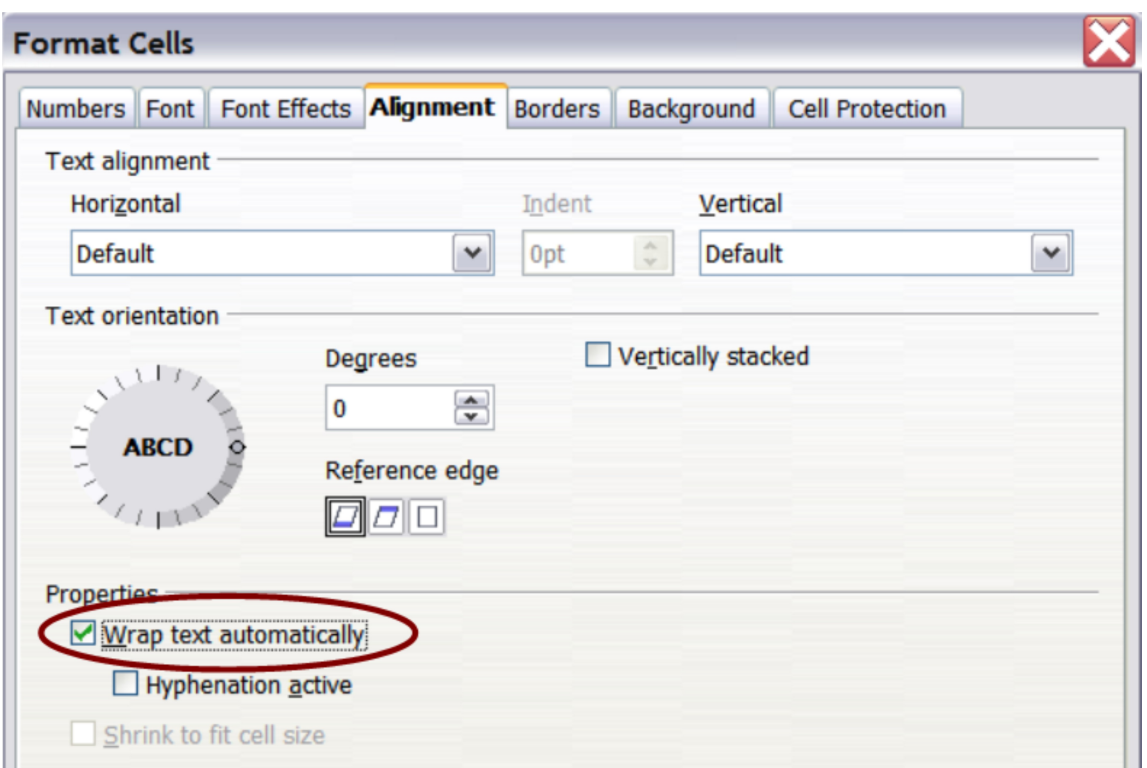

<span id="page-31-2"></span>Figure 30: Format Cells > Alignment dialog

| A long text in<br>a cell can be<br>wrapped |                          | automatically. A cell with no text wrapping overflows into empty cells |  |
|--------------------------------------------|--------------------------|------------------------------------------------------------------------|--|
|                                            | Truncated tex Short text |                                                                        |  |
|                                            |                          |                                                                        |  |

<span id="page-31-1"></span>*Figure 31: Automatic text wrap*

### *Using Manual Line Breaks*

To insert a manual line break while typing in a cell, press Ctrl+Enter. This method does not work with the cursor in the input line. When editing text, first double-click the cell, then single-click at the position where you want the line break or move to the location using the arrow keys.

When a manual line break is entered, the cell width does not change. [Figure 32](#page-31-3) shows the results of using two manual line breaks after the first line of text.

| Line breaks can be |                                          |  |
|--------------------|------------------------------------------|--|
|                    | Set manually. The cell width             |  |
|                    | does not change & the text can overflow. |  |
|                    |                                          |  |

<span id="page-31-3"></span>*Figure 32: Cell with manual line breaks*

### <span id="page-31-0"></span>**Shrinking Text to Fit the Cell**

The font size of the data in a cell can automatically adjust to fit in a cell. To do this, select the **Shrink to fit cell size** option in the Format Cells dialog [\(Figure 30\)](#page-31-2)[.](#page-32-1)

[Figure 33](#page-32-1) shows the results in the top left cell along with other cells in the default font size demonstrating text overflow or truncation.

| A long text in a cell | A long text in a cell      |  |
|-----------------------|----------------------------|--|
| <b>Short text</b>     | A long text in ▶Short text |  |

<span id="page-32-1"></span>*Figure 33: Shrinking font size to fit cells*

### <span id="page-32-0"></span>**Formatting Numbers**

Several number formats can be applied to cells by using icons on the Formatting toolbar. Select the cell, then click the relevant icon. Not all the icons in [Figure 34](#page-32-2) are visible by default. Icons can be added or removed from the toolbar as explained in the Customizing toolbars section of Chapter 1 (Introducing Apache OpenOffice).

<span id="page-32-2"></span>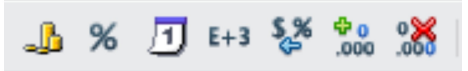

Figure 34: Number format icons. Left to right: currency, percentage, date, exponential, standard, add decimal place, delete decimal place.

For more control or to select other number formats, use the *Numbers* tab [\(Figure 35\)](#page-33-1) of the Format Cells dialog:

- Apply any of the data types in the Category list to the data.
- Control the number of decimal places and leading zeros.
- Enter a custom format code.

The Language setting controls the local settings for the different formats such as the date order and the currency marker.

**Note** Changing the format of a cell never changes its value. This can cause confusion when a value that is intended to be a number, such as a date, is interpreted by Calc as text. This may happen, for example, when data is read in from a CSV file. Text has a value of zero and changing the format after Calc has set the value will not change that value. The cell format must be changed and then the data reentered.

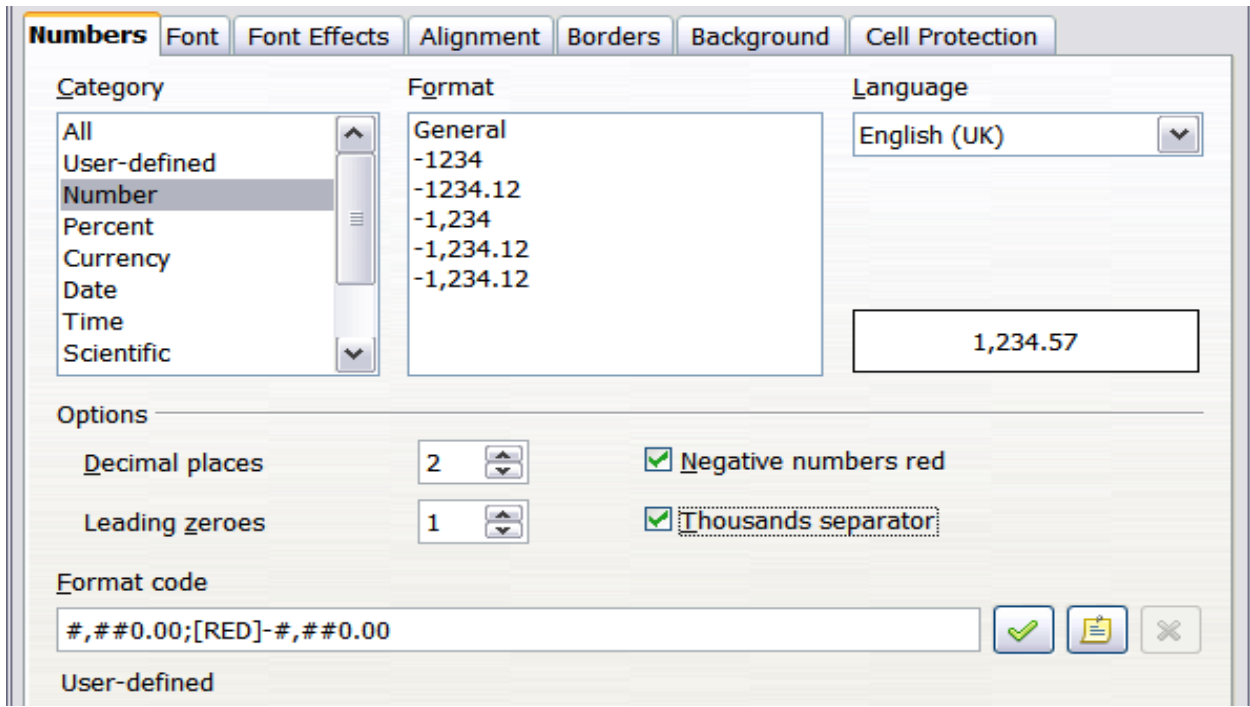

<span id="page-33-1"></span>*Figure 35: Format Cells > Numbers*

# <span id="page-33-0"></span>**Formatting the Font**

**Tip**

To quickly choose the font used in a cell, select the cell, then click the arrow next to the Font Name box on the Sidebar or on the Formatting toolbar and choose a font from the list.

> To choose whether to show the font names in their font or in plain text, go to **Tools > Options > OpenOffice > View** and select or deselect the **Show preview of fonts** option in the Font Lists section. For more information, see Chapter 11 (Setting Up and Customizing Apache OpenOffice).

To choose the size of the font, click the arrow next to the Font Size box on the Formatting toolbar. For other formatting, you can use the Bold, Italic, or Underline icons.

To choose a font color, click the arrow next to the Font Color icon to display a color palette. Click on the required color.

(To define custom colors, use **Tools > Options > OpenOffice > Colors**. See Chapter 11.)

All the formatting options just discussed are also available in the **Text** panel of the **Properties** deck of the Sidebar.

To specify the language of the cell (useful because it allows different languages to exist in the same document and be spell-checked correctly), use the *Font* tab of the Format Cells dialog. Use the *Font Effects* tab to set other font

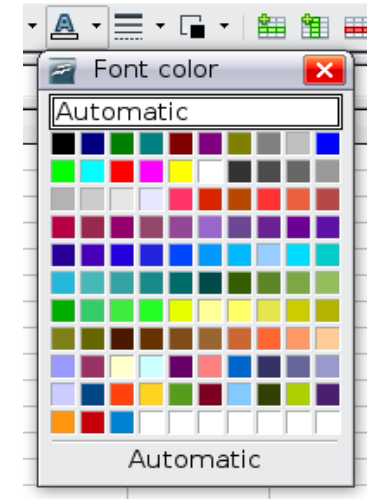

characteristics. See Chapter 4 (Using Styles and Templates in Calc) of the *Calc Guide* for more information.

# <span id="page-34-2"></span>**Formatting the Cell Borders**

To add a border to a cell (or group of selected cells) click on the Borders icon on the formatting toolbar, and select one of the border options displayed in the palette.

To quickly choose a line style and color for the borders of a cell, click the small arrows next to the Line Style and Line Color icons on the Formatting toolbar. In each case, a palette of choices is displayed.

Icons for the border pattern options, line style and color are also available on the **Cell Appearance** panel of the **Properties** deck of the Sidebar.

For more controls, including the spacing between the cell borders and the text, use the *Borders* tab of the Format Cells dialog. The same dialog can be reached through the *More Options* button in the line style list in the Sidebar. There you can also define a shadow. See Chapter 4 (Using Styles and Templates in Calc) of the *Calc Guide* for details.

**Note** The cell border properties apply to a cell, and can only be changed if you are editing that cell. For example, if cell C3 has a top border (which would be equivalent visually to a bottom border on C2), that border can only be removed by selecting C3. It cannot be removed in C2.

### <span id="page-34-1"></span>**Formatting the Cell Background**

To quickly choose a background color for a cell, click the small arrow next to the Background Color icon on the Formatting toolbar or on the **Cell Appearance** panel of the **Properties** deck of the Sidebar. A palette of color choices, similar to the Font Color palette, is displayed.

(To define custom colors, use **Tools > Options > OpenOffice > Colors**. See Chapter 11 for more information.)

You can also use the *Background* tab of the Format Cells dialog. See Chapter 4 (Using Styles and Templates in Calc) of the *Calc Guide* for details.

# <span id="page-34-0"></span>**Auto-formatting Cells and Sheets**

You can use the AutoFormat feature to quickly apply a set of cell formats to a sheet or a selected cell range.

- 1) Select the cells, including the column and row headers, that you want to format.
- 2) Choose **Format > AutoFormat**.

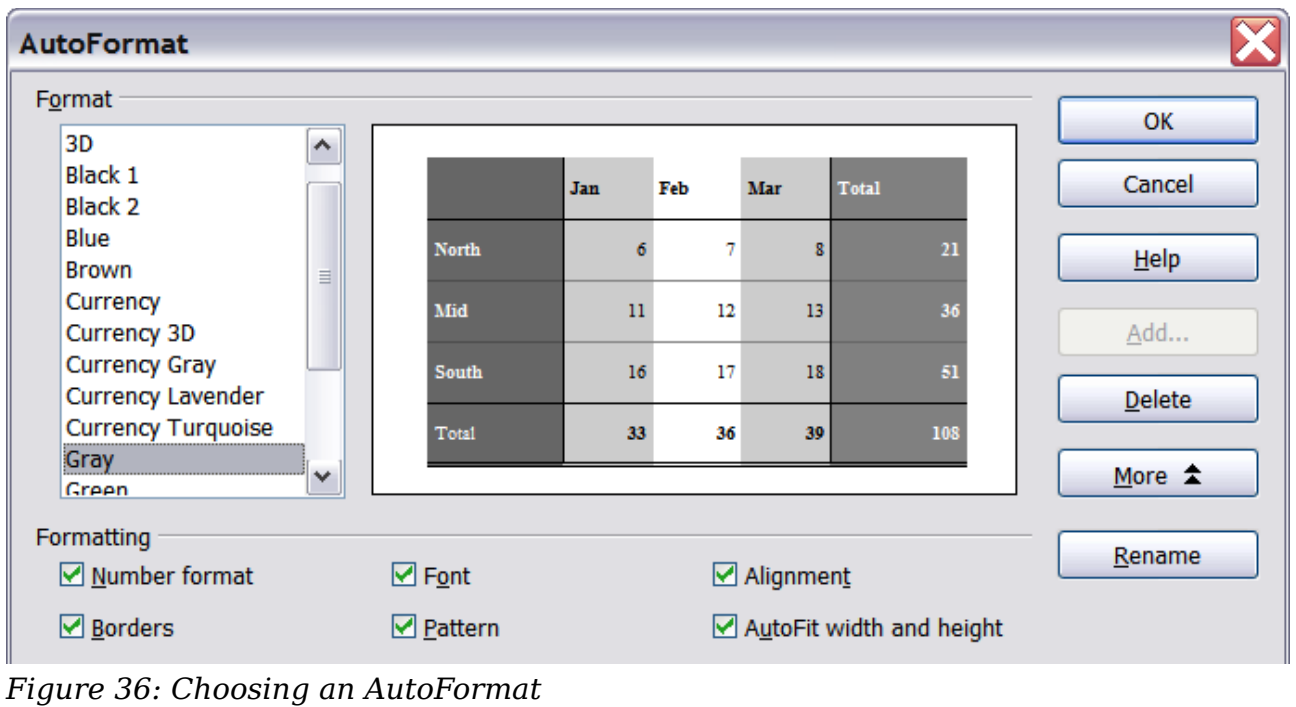

**Note** The AutoFormat feature can only be applied if the selected set of cells consists of at least 3 columns and 3 rows and includes the column and row headers.

- 3) To select which properties (number format, font, alignment, borders, pattern, autofit width and height) to include in an AutoFormat, click **More**. Select or deselect the required options.
- 4) Click **OK**.

If you do not see any change in color of the cell contents, choose **View > Value Highlighting** from the menu bar.

# <span id="page-35-0"></span>**Defining a New AutoFormat**

You can define a new AutoFormat that is available to all spreadsheets.

- 1) Format a sheet (in the style for the new AutoFormat).
- 2) Choose **Edit > Select All**.
- 3) Choose **Format > AutoFormat**. The **Add** button is now active.
- 4) Click **Add**.
- 5) In the *Name* box of the Add AutoFormat dialog, type a meaningful name for the new format.
- 6) Click **OK** to save. The new format is now available in the *Format* list in the AutoFormat dialog.

# <span id="page-36-2"></span>**Formatting Spreadsheets Using Themes**

Calc comes with a predefined set of formatting themes that you can apply to your spreadsheets.

It is not possible to add themes to Calc, and they cannot be modified. However, you can modify their styles after you apply them to a spreadsheet.

To apply a theme to a spreadsheet:

- 1) Click the **Choose Themes** icon in the Tools toolbar. If this toolbar is not visible, you can show it using **View > Toolbars > Tools**.
- 2) The Theme Selection dialog appears. This dialog lists the available themes for the whole spreadsheet.

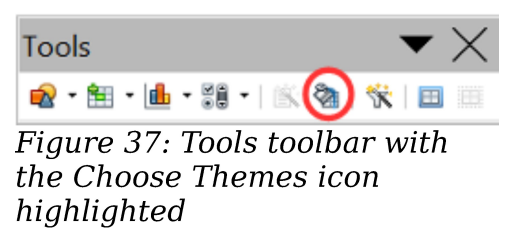

- 3) In the Theme Selection dialog, select the theme that you want to apply to the spreadsheet. As soon as you select a theme, some properties of the custom styles are applied to the open spreadsheet and are immediately visible.
- 4) Click **OK**. If you wish, you can now go to the Styles and Formatting window to modify specific styles. These modifications do not change the theme; they only change the appearance of this specific spreadsheet document.

# <span id="page-36-1"></span>**Using Conditional Formatting**

You can set up cell formats to change depending on conditions that you specify. For example, in a table of numbers, you can show all the values above the average in green and all those below the average in red. The feature is reached through **Format > Conditional Formatting**.

Conditional formatting depends upon the use of styles, and the AutoCalculate feature (**Tools > Cell Contents > AutoCalculate**) must be enabled. See Chapter 2 (Entering, Editing, and Formatting Data) in the *Calc Guide* for details.

# <span id="page-36-0"></span>**Hiding and Showing Data**

When elements are hidden, they are not visible and may be hidden when printed, but can still be selected for copying if you select the surrounding elements. For example, if column B is hidden, it is copied when you select columns A and C. When you need a hidden element again, you can reverse the process, and show the element.

To hide or show sheets, rows, and columns, use the options on the Format menu or the right-click (context) menu. For example, to hide a row, first select the row, and then choose **Format > Row > Hide** (or right-click on the row header and choose **Hide**).

To hide or show selected cells, choose **Format > Cells** from the menu bar (or rightclick and choose **Format Cells**). On the Format Cells dialog, go to the *Cell Protection* tab and select either *Hide all* or *Hide a formula*.

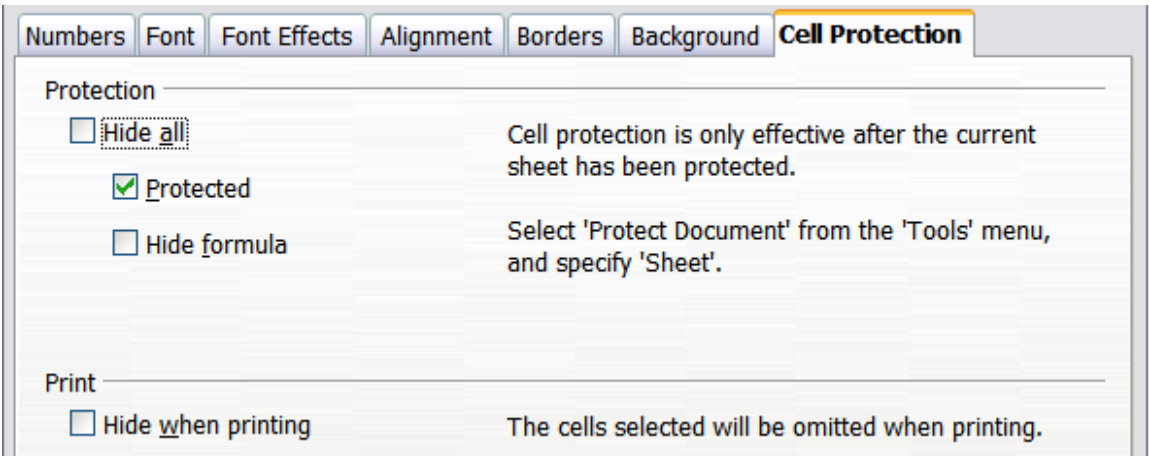

*Figure 38: Hiding or showing cells*

# <span id="page-37-0"></span>**Outline Group Controls**

If you are continually hiding and showing the same cells, you can simplify the process by creating *outline groups*, which add a set of controls for hiding and showing the cells in the group that are quick to use and always available.

If the contents of cells falls into a regular pattern, such as four cells followed by a total, then you can use **Data > Group and Outline > AutoOutline** to have Calc add outline controls based on the pattern. Otherwise, you can set outline groups manually by selecting the cells for grouping, then choosing **Data > Group and Outline > Group**. On the Group dialog, you can decide whether to group the selected cells by rows or columns.

When you close the dialog, the outline group controls are visible between either the row or column headers and the edges of the editing window. The controls resemble the tree-structure of a file-manager in appearance, and can be hidden by selecting **Data > Outline > Hide Details**. They are strictly for on screen use, and do not print.

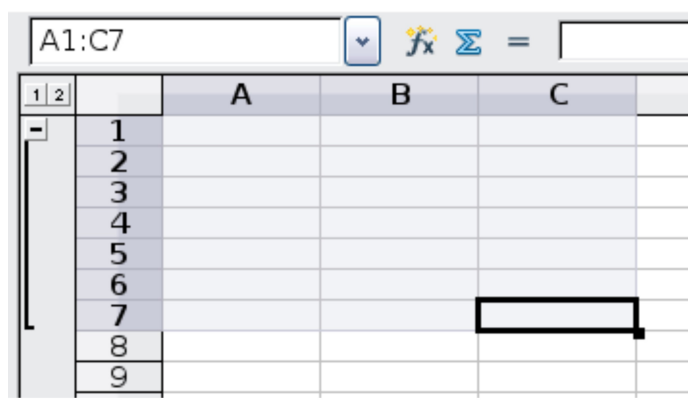

Figure 39: Outline group controls

The basic outline controls have plus or minus signs at the start of the group to show or hide the hidden cells. However, if outline groups are nested, the controls have numbered buttons for hiding different levels.

If you no longer need a group, place the mouse cursor in any cell in it and select **Data > Group and Outline > Ungroup.** To remove all groups on a sheet, select **Data > Group and Outline > Remove**.

# <span id="page-38-1"></span>**Filtering Which Cells Are Visible**

A filter is a list of conditions that each entry has to meet in order to be displayed. You can set three types of filters from the **Data > Filter** sub-menu.

**Automatic filters** add a drop-down list to the top row of a column that contains commonly used filters. They are quick and convenient and are useful with text and with numbers, because the list includes every unique entry in the selected cells.

In addition to these unique entries, automatic filters include the option to display all entries, the ten highest numerical values, and all cells that are empty or not-empty, as well as a standard filter. The automatic filters are somewhat limited. In particular, they do not allow regular expressions, so you cannot use them to display cell contents that are similar, but not identical.

**Standard filters** are more complex than automatic filters. You can set as many as eight conditions as a filter, combining them with the operators AND, and OR. Standard filters are mostly useful for numbers, although a few of the conditional operators, such as  $=$  and  $\lt$   $>$  can also be useful for text.

Other conditional operators for standard filters include options to display the largest or smallest values, or a percentage of them. Useful in themselves, standard filters take on added value when used to further refine automatic filters.

**Advanced filters** are structured similarly to standard filters. The differences are that advanced filters are not limited to eight conditions, and their criteria are not entered in a dialog. Instead, advanced filters are entered in a blank area of a sheet, then referenced by the advanced filter tool to apply them.

# <span id="page-38-0"></span>**Sorting Records**

Sorting arranges the visible cells on the sheet. In Calc, you can sort by up to three criteria, which are applied one after another. Sorts are handy when you are searching for a particular item, and become even more powerful after you have filtered data.

In addition, sorting is often useful when you add new information. When a list is long, it is usually easier to add new information at the bottom of the sheet, rather than adding rows in the proper places. After you have added information, you can then sort it to update the sheet.

Highlight the cells to be sorted, then select **Data > Sort** to open the Sort dialog (or click the **Sort Ascending** or **Sort Descending** toolbar buttons). Using the dialog, you can sort the selected cells using up to three columns, in either ascending (A-Z, 1- 9) or descending (Z-A, 9-1) order.

On the *Options* tab of the Sort dialog, you can choose the following options:

### **Case-sensitive**

If two entries are otherwise identical, one with an upper case letter is placed before one with a lower case letter in the same position.

### **Range contains column labels**

Does not include the column heading in the sort.

### **Include formats**

A cell's formatting is moved with its contents. If formatting is used to distinguish different types of cells, then use this option.

#### **Copy sort results to**

Sets a spreadsheet address to which to copy the sort results. If a range is specified that does not have the necessary number of cells, then cells are added. If a range contains cells that already have content, then the sort fails.

#### **Custom sort order**

Select the box, then choose one of the sort orders defined in **Tools > Options > OpenOffice Calc > Sort Lists** from the drop-down list.

#### **Direction**

Sets whether rows or columns are sorted. The default is to sort by rows.

# <span id="page-39-1"></span>**Using Formulas and Functions**

You may need more than numbers and text on your spreadsheet. Often the contents of one cell depend on the contents of other cells. Formulas are equations using numbers and variables to get a result. The variables are cell locations that hold the data you require for the equation.

A function is a predefined calculation entered in a cell to help you analyze or manipulate data. All you have to do is add the arguments, and the calculation is automatically made for you. Functions help you create the formulas needed to get the results that you are looking for.

Refer to Chapter 7 in the *Calc Guide* for more information.

# <span id="page-39-0"></span>**Analyzing Data**

Calc includes several tools to help you analyze the information in your spreadsheets, ranging from features for copying and reusing data, to creating subtotals automatically, to varying information to help you find the answers you need. These tools are divided between the Tools and Data menus.

One of the most useful of these tools is the Pivot Table. This is a tool for combining, comparing, and analyzing large amounts of data easily. Using the Pivot Table, you can view different summaries of the source data, display the details of areas of interest, and create reports, whether you are a beginner, an intermediate or advanced user. Refer to Chapter 8 in the *Calc Guide* for more information.

Other analysis options include:

### **Consolidation**

**Data > Consolidate** provides a way to combine data from two or more ranges of cells into a new range while running one of several functions (such as Sum or Average) on the data.

#### **Subtotals**

Use **Data > Subtotals** to calculate subtotals for up to three columns.

#### **Scenarios**

**Tools > Scenarios** opens a dialog for testing "what-if" questions, such as different interest rates on a loan.

### **Goal seek**

Use **Tools > Goal Seek** if you know the result you want, but need to discover what values will produce this result.

### **Solver**

**Tools > Solver** is similar to Goal Seek, but you can use more than one variable. The Solver is designed to minimize or maximize the result according to a set of rules that you define.

All of these options are further discussed in Chapter 9 in the *Calc Guide*.

# <span id="page-40-1"></span>**Printing**

Printing from Calc is much the same as printing from other Apache OpenOffice components (see Chapter 9), but some details are different, especially regarding preparation for printing.

### <span id="page-40-0"></span>**Using Print Ranges**

Print ranges have several uses, including printing only a specific part of the data or printing selected rows or columns on every page. For more about using print ranges, see Chapter 6 (Printing, Exporting, and E-mailing) in the *Calc Guide*.

### Defining a Print Range

To define a new print range or modify an existing print range:

- 1) Highlight the range of cells that comprise the print range.
- 2) Choose **Format > Print Ranges > Define**.

The page break lines display on the screen.

**Tip** You can check the print range by using **File > Page Preview**. Calc will only display the cells in the print range.

### *Adding to the Print Range*

After defining a print range, you can add more cells to it. This allows multiple, separate areas of the same sheet to be printed, while not printing the whole sheet. After you have defined a print range:

- 1) Highlight the range of cells to be added to the print range.
- 2) Choose **Format > Print Ranges > Add**. This adds the extra cells to the print range.

The page break lines no longer display on the screen.

**Note** The additional print range will print as a separate page, even if both ranges are on the same sheet.

### *Removing a Print Range*

It may become necessary to remove a defined print range, for example if the whole sheet needs to be printed later.

Choose **Format > Print Ranges > Remove**. This removes *all* defined print ranges on the sheet. After the print range is removed, the default page break lines will appear on the screen.

### Editing a Print Range

At any time, you can directly edit the print range, for example to remove or resize part of the print range. Choose **Format > Print Ranges > Edit**.

# <span id="page-41-0"></span>**Selecting the Page Order, Details, and Scale**

To select the page order, details, and scale to be printed:

- 1) Choose **Format > Page** from the main menu.
- 2) Select the **Sheet** tab.
- 3) Make your selections, and then click **OK**.

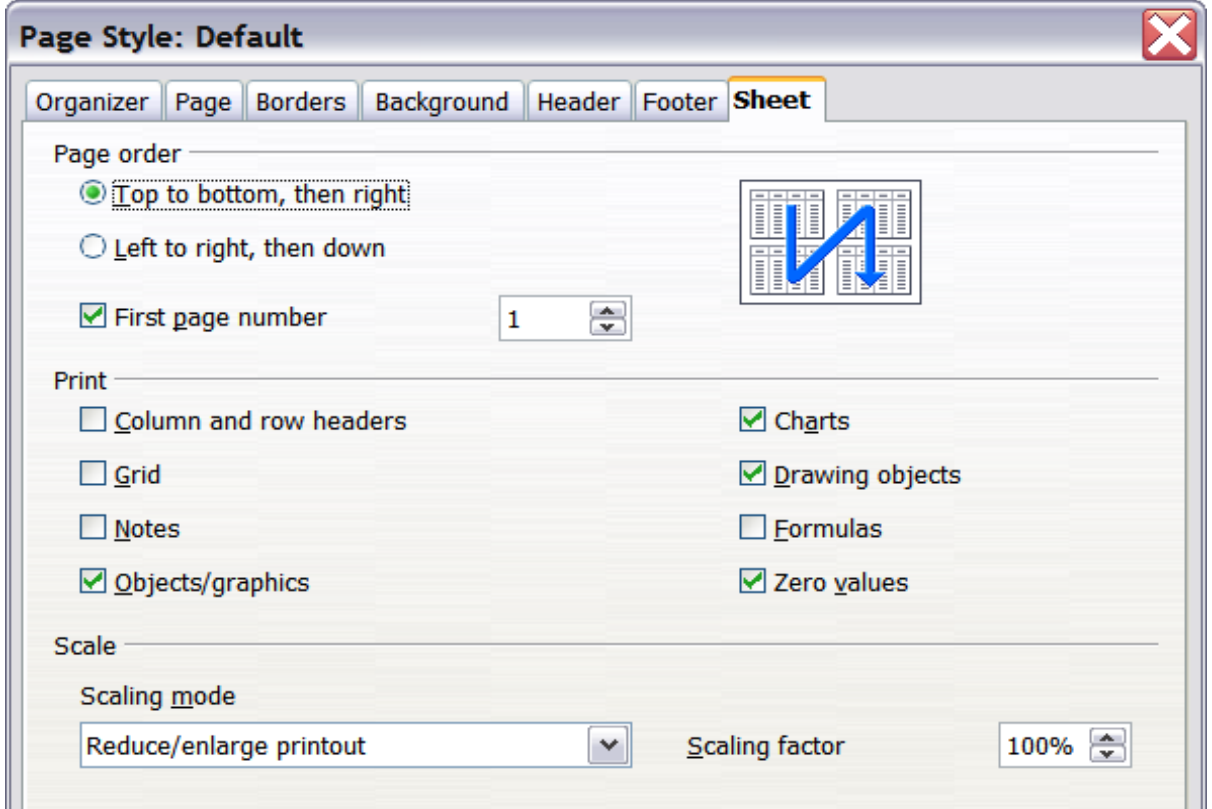

*Figure 40. The Sheet tab of the Page Style dialog*

### **Page Order**

When a sheet will print on more than one page (of paper) you can set the order in which pages print. This is especially useful in a large document; for example, controlling the print order can save time if you have to collate the document a certain way. The two available options are shown below.

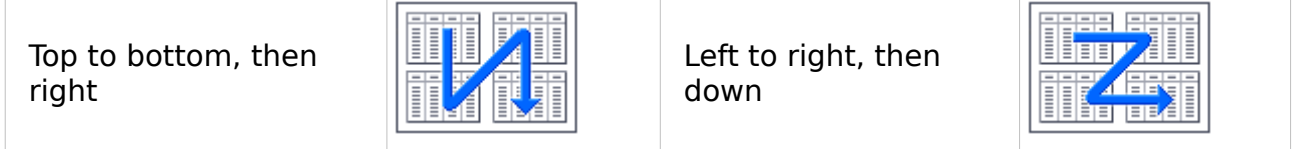

### **Details**

You can specify which details to print. These details include:

- Row and column headers
- Sheet grid—prints the borders of the cells as a grid
- Comments—prints the comments defined in your spreadsheet on a separate page, along with the corresponding cell reference
- Objects and graphics
- Charts
- Drawing objects
- Formulas—prints the formulas contained in the cells, instead of the results
- Zero Values—prints cells with a zero value

```
Note
Remember that since the print detail options are a part of the page's
properties, they are also a part of the page style's properties. 
Therefore, different page styles can be set up to quickly change the 
print properties of the sheets in the spreadsheet.
```
### **Scale**

Use the scale features to control the number of pages the data will print on. This can be useful if a large amount of data needs to be printed compactly or if you want the text enlarged to make it easier to read.

- Reduce/Enlarge printout—scales the data in the printout either larger or smaller. For example if a sheet would normally print out as four pages (two high and two wide), a scaling of 50% would print as one page (both width and height are halved).
- Fit print range(s) on number of pages—defines exactly how many pages the printout will take up. This option will only reduce a printout, it will not enlarge it. To enlarge a printout, the reduce/enlarge option must be used.
- Fit print range(s) to width/height—defines how high and wide the printout will be, in pages.

### <span id="page-42-0"></span>**Printing Rows or Columns on Every Page**

If a sheet is printed on multiple pages, you can set up certain rows or columns to repeat on each printed page.

For example, if the top two rows of the sheet as well as column A need to be printed on all pages, do the following:

- 1) Choose **Format > Print Ranges > Edit**. On the Edit Print Ranges dialog, type the rows in the text entry box under *Rows to repeat*. For example, to repeat rows 1 and 2, type **\$1:\$2**. This automatically changes *Rows to repeat* from, **– none –** to **– user defined -**.
- 2) To repeat columns, type the columns in the text entry box under *Columns to repeat*. For example, to repeat column A, type **\$A**. In the *Columns to repeat* list, – none – changes to **– user defined -**.
- 3) Click **OK**.

**Note** You do not need to select the entire range of the rows to be repeated; selecting one cell in each row works.

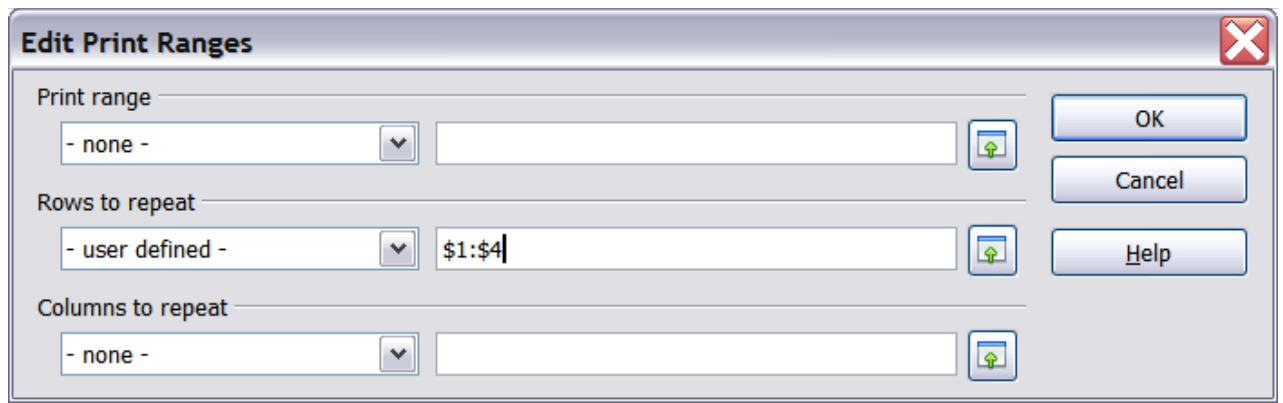

*Figure 41: Specifying repeating rows*

# <span id="page-43-0"></span>**Page Breaks**

While defining a print range can be a powerful tool, it may sometimes be necessary to manually adjust Calc's printout. To do this, you can use a *manual break*. A manual break helps to ensure that your data prints properly. You can insert a horizontal page break above, or a vertical page break to the left of, the active cell.

### Inserting a Page Break

To insert a page break:

- 1) Navigate to the cell where the page break will begin.
- 2) Select **Insert > Manual Break**.
- 3) Select **Row Break** or **Column Break** depending on your need.

The break is now set.

### **Row break**

Selecting *Row Break* creates a page break above the selected cell. For example, if the active cell is H15, then the break is created between rows 14 and 15.

### **Column break**

Selecting *Column Break* creates a page break to the left of the selected cell. For example, if the active cell is H15, then the break is created between columns G and H.

**Tip**

To see page break lines more easily on screen, you can change their color. Choose **Tools > Options > OpenOffice > Appearance** and scroll down to the Spreadsheet section.

### Deleting a Page Break

To remove a page break:

- 1) Navigate to a cell that is next to the break you want to remove.
- 2) Select **Edit > Delete Manual Break**.
- 3) Select **Row Break** or **Column Break** depending on your need.

The break is now removed.

Multiple manual row and column breaks can exist on the same page. When you want to remove them, you have to remove each one individually. This may be confusing at times, because although there may be a column break set on the page, when you go to **Edit > Manual Break**, Column break may be grayed out.

In order to remove the break, you have to be in the cell next to the break. For example, if you set the column break while you are in H15, you can not remove it if you are in cell D15. However, you can remove it from any cell in column H.

### <span id="page-44-0"></span>**Headers and Footers**

**Note**

Headers and footers are predefined pieces of text that are printed at the top or bottom of a sheet, outside the sheet area. Headers are set in the same way as footers.

Headers and footers are assigned to a page style. You can define more than one-page style for a spreadsheet and assign different page styles to different sheets. For more about page styles, see Chapter 4 (Using Styles and Templates) in the *Calc Guide*.

### Setting a Header or Footer

To set a header or footer:

- 1) Navigate to the sheet that you want to set the header or footer for. Choose **Format > Page**.
- 2) On the Page Style dialog, select the Header (or Footer) tab. See [Figure 42.](#page-44-1)
- 3) Select the **Header on** option.

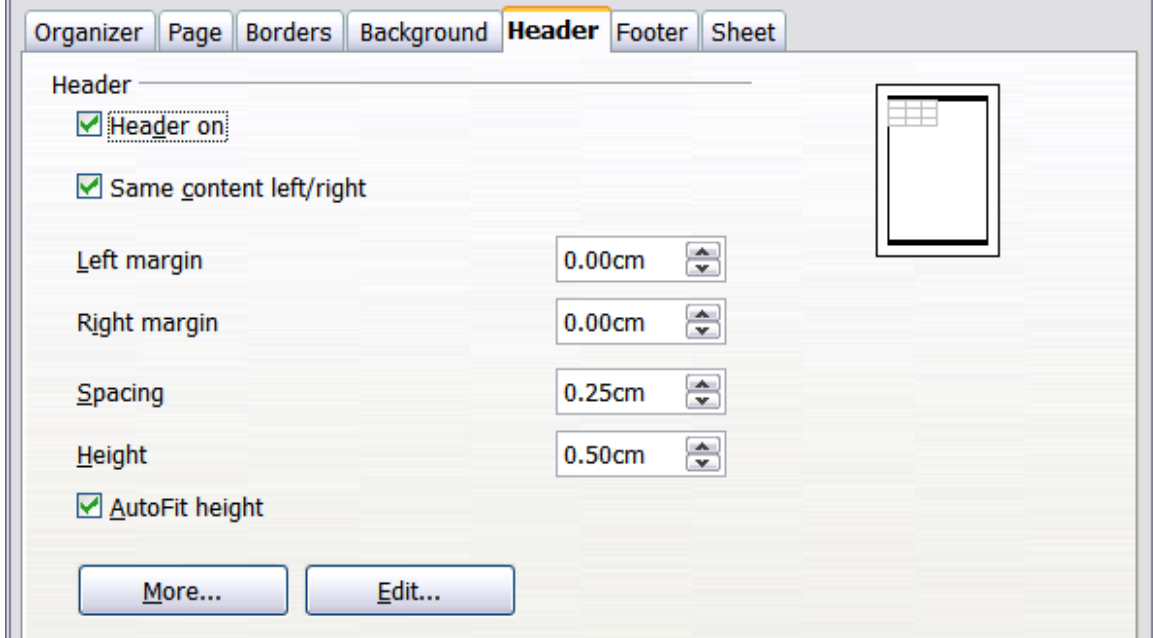

<span id="page-44-1"></span>*Figure 42: Header dialog*

From here you can also set the margins, the spacing, and height for the header or footer. You can check the **AutoFit height** box to automatically adjust the height of the header or footer.

### **Margin**

Changing the size of the left or right margin adjusts how far the header or footer is from the side of the page.

### **Spacing**

Spacing affects how far above or below the sheet the header or footer will print. So, if spacing is set to 1.00", then there will be 1 inch between the header or footer and the sheet.

### **Height**

Height affects how big the header or footer will be.

### Header or Footer Appearance

To change the appearance of the header or footer, click the **More** button in the header dialog. This opens the Border/Background dialog [\(Figure 43\)](#page-45-0).

From this dialog you can set the background and border of the header or footer. For more information see Chapter 4 (Using Styles and Templates) in the *Calc Guide.*

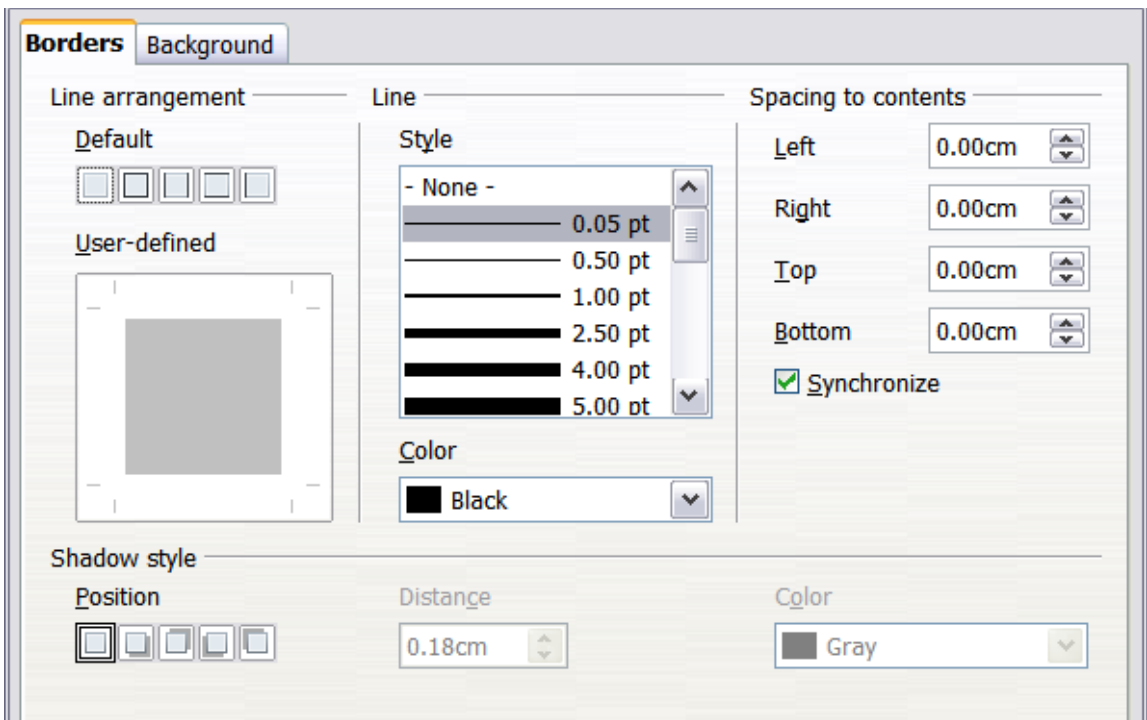

<span id="page-45-0"></span>*Figure 43: Header/Footer Border/Background*

Setting the Contents of the Header or Footer

The header or footer of a Calc spreadsheet has three columns for text. Each column can have different contents.

To set the contents of the header or footer, click the **Edit** button in the header or footer dialog shown in [Figure 42](#page-44-1) to display the dialog shown in [Figure 44.](#page-46-0)

### **Areas**

Each area in the header or footer is independent and can have different information in it.

### **Header**

You can select from several preset choices in the Header drop-down list, or specify a custom header using the buttons below the area boxes. (To format a footer, the choices are the same.)

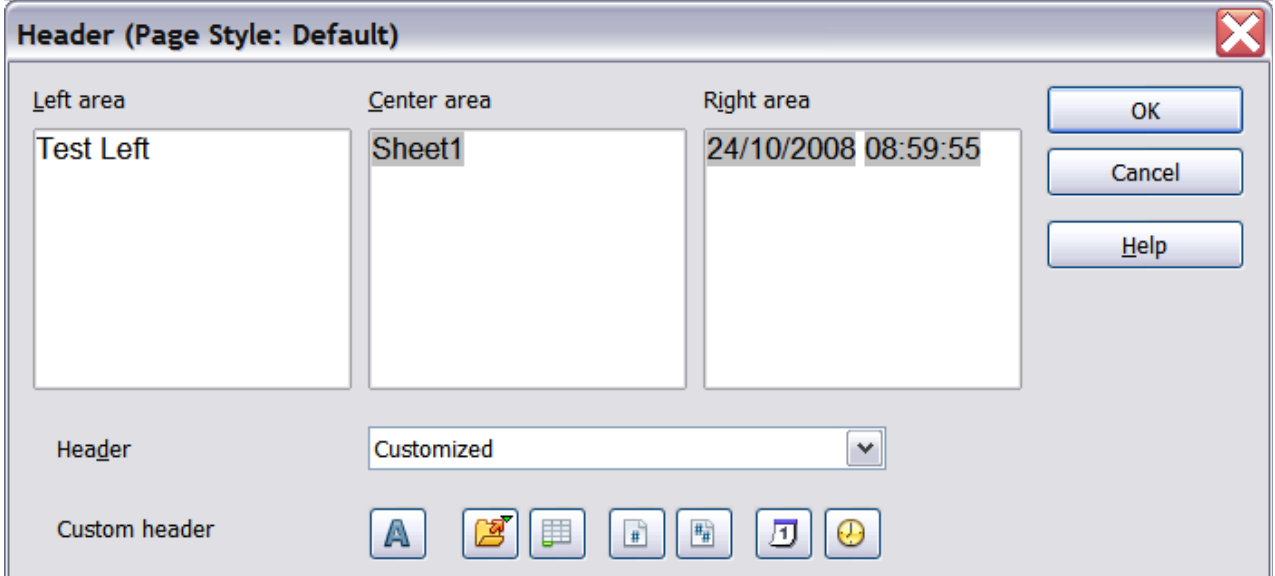

<span id="page-46-0"></span>*Figure 44: Edit contents of header or footer*

### **Custom header**

Click in the area (Left, Center, Right) that you want to customize, then use the buttons to add elements or change text attributes.

ΑI

Opens the Text Attributes dialog.

Inserts the File Name field.

**IDED** Inserts the Sheet Name field.

Inserts the current page number.

Inserts the total number of pages.

**ID** Inserts the Date field.

 $\bigcirc$  Inserts the Time field.